# **KL-C500**

**Mode d'emploi**

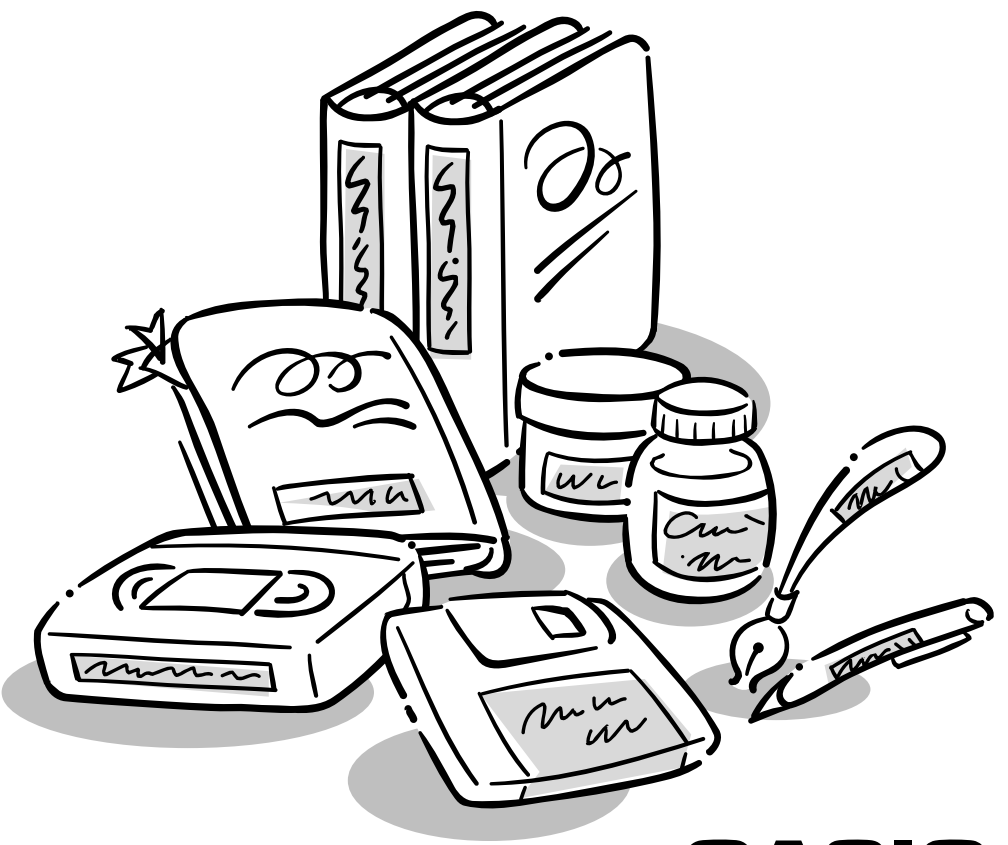

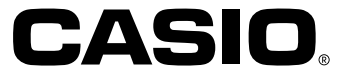

## **Précautions importantes concernant la sécurité**

Veuillez noter les précautions suivantes la première fois que vous utilisez l'étiqueteuse. Conservez ces précautions et le mode d'emploi en lieu sûr pour toute référence future.

## **A propos des symboles de sécurité**

Les symboles suivants sont utilisés dans ce manuel et indiqués sur le produit proprement dit pour signaler à l'utilisateur et à toute autre personne les risques de blessures ou de dommages matériels.

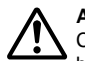

#### **Avertissement**

Ce symbole indique une chose pouvant entraîner la mort ou des blessures graves si elle est ignorée.

#### **Attention**

Ce symbole indique une chose pouvant entraîner des blessures graves ou des dommages matériels si elle est ignorée.

## **Exemples**

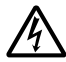

Un triangle indique une chose à laquelle il faut faire attention. Ce symbole signale la possibilité d'une électrocution.

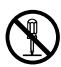

Un cercle indique une chose qu'il ne faut pas faire. Ce symbole indique quelque chose qu'il ne faut pas essayer de démonter.

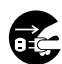

Un cercle noir indique quelque chose qu'il faut faire. Ce symbole indique qu'il faut débrancher un appareil.

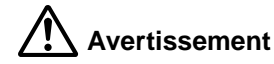

#### **Source d'alimentation et tension**

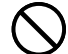

• Utilisez uniquement une source d'alimentation correspondant à la tension mentionnée sur la plaque signalétique sous l'étiqueteuse. Evitez aussi de brancher plusieurs appareils sur le même cordonrallonge. Le branchement de l'étiqueteuse sur une mauvaise tension ou la surcharge d'une prise secteur peuvent entraîner un incendie et une électrocution.

#### **Mauvais fonctionnement grave**

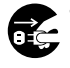

• L'emploi de l'appareil lorsqu'il dégage de la fumée ou une odeur étrange crée un risque d'électrocution. Eteignez immédiatement l'appareil et débranchez le cordon d'alimentation secteur de la prise murale. Faites réparer l'appareil par votre revendeur.

#### **Cordon d'alimentation secteur**

• Ne jamais utiliser un cordon d'alimentation endommagé ou coupé et ne jamais le modifier, plier, tordre ni tirer dessus avec force. Ne pas poser d'objets lourds sur le cordon d'alimentation et ne pas l'exposer à la chaleur. Un cordon endommagé crée un risque d'incendie et d'électrocution.

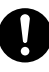

- Utilisez uniquement le cordon d'alimentation secteur spécifié pour cet appareil. L'emploi d'un autre cordon d'alimentation secteur crée un risque d'incendie et d'électrocution.
- Si le cordon d'alimentation secteur devait être sérieusement endommagé (fils à nu ou coupés), consultez votre revendeur. L'emploi d'un cordon endommagé crée un risque d'incendie et d'électrocution.
- Ne jamais toucher le cordon d'alimentation secteur avec des mains mouillées. Ceci crée un risque d'électrocution.

#### **Ne jamais essayer de démonter l'appareil**

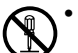

• Ne jamais essayer de modifier l'appareil ni de l'ouvrir. Ceci crée un risque d'électrocution, de brûlures ou de blessures.

#### **Emballage**

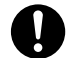

• Rangez le sac de plastique dans lequel l'appareil est livré hors de portée des enfants en bas âge. Ils pourraient s'asphyxier en le mettant sur la tête.

#### **Ne pas faire tomber**

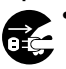

• Si l'appareil devait être endommagé suite à une chute, éteignez-le immédiatement et débranchez le cordon d'alimentation secteur de la prise murale. Consultez votre revendeur pour une réparation éventuelle. L'emploi d'un appareil endommagé crée un risque d'incendie et d'électrocution.

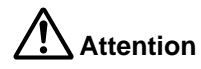

#### **Cordon d'alimentation secteur** • Ne pas laisser le cordon d'alimentation secteur près d'un appareil de

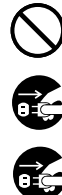

la fiche. Ne tirez jamais sur le cordon proprement dit. Il pourrait être endommagé et créer un risque d'incendie et d'électrocution. • Si vous n'utilisez pas l'appareil pendant longtemps, débranchez-le de la prise murale.

chauffage ou d'une source de chaleur intense. L'isolation du cordon peut fondre et créer un risque d'incendie et d'électrocution. • Pour débrancher le cordon d'alimentation secteur, saisissez toujours

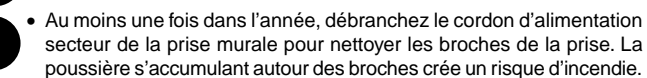

• Lorsque vous changez de place l'appareil, n'oubliez pas de le débrancher de la prise murale. Le cordon pourrait sinon être endommagé et créer ainsi un risque d'incendie et d'électrocution.

• Lorsque vous nettoyez l'appareil, n'oubliez pas de le débrancher d'abord de la prise murale.

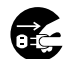

• Lorsque vous n'utilisez plus l'appareil, éteignez-le par l'interrupteur d'alimentation et débranchez-le de la prise murale.

#### **Attention aux surfaces instables**

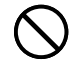

• Ne jamais poser l'appareil sur une table instable ou sur étagère haute. Il pourrait tomber et blesser une personne.

#### **Eau et matières étrangères**

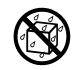

• Ne pas faire tomber de café, jus de fruit ou autres boissons, ni de vases sur l'appareil. Le liquide crée un risque d'incendie et d'électrocution. Si du liquide se répand sur l'appareil, éteignez celuici immédiatement et débranchez le cordon d'alimentation secteur de la prise murale. Consultez ensuite votre revendeur pour une réparation.

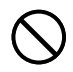

• Ne jamais laisser pénétrer d'objets métalliques ou combustibles dans les sorties de ventilation de l'appareil. Ceci crée un risque d'incendie et d'électrocution.

#### **Température élevée**

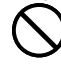

• La tête et les autres parties métalliques de l'étiqueteuse sont très chaudes lorsque vous utilisez l'étiqueteuse. Il est possible de se brûler au contact de ces parties.

#### **Emplacement**

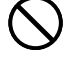

• Evitez d'exposer l'appareil à une grande humidité et à une poussière intense. L'humidité et la poussière créent un risque d'incendie et d'électrocution.

• Evitez de laisser l'appareil sur une table de cuisine, près d'un humidificateur ou à un endroit où il serait exposé à des vapeurs et fumées grasses. Celles-ci créent un risque d'incendie et d'électrocution.

• Ne jamais poser d'objets lourds sur l'appareil. L'appareil pourrait tomber et blesser une personne.

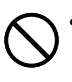

• Ne jamais laisser l'étiqueteuse sur un tapis chauffant. Si elle était recouverte accidentellement d'une couverture, elle pourrait surchauffer et causer un incendie.

#### **Coupe-bande automatique**

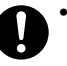

• Le coupe-bande automatique fonctionne lorsque l'appareil est sous tension et pendant l'impression. Ne pas approcher les doigts de la tête d'impression et des passages de la bande à ce moment. Il est possible de se blesser avec le coupe-bande.

#### **Mémoire**

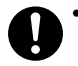

• Conservez toujours des copies manuscrites des informations stockées dans la mémoire de l'étiqueteuse. En effet, celles-ci peuvent être effacées lors d'une panne, d'une réparation ou de l'épuisement des piles.

## **Introduction**

Félicitations pour l'achat de ce produit. Cette étiqueteuse permet d'imprimer des étiquettes autocollantes pour une grande variété d'emploi, par exemple pour libeller des cassettes, disquettes, classeurs et davantage.

Vous pouvez produire des étiquettes attrayantes et originales grâce aux caractéristiques suivantes :

- Formats de bandes variés (6 mm, 9 mm, 12 mm, 18 mm, 24 mm, 36 mm, 46 mm)
- 10 polices
- 10 styles de caractères (normal, gras, contour, ombre, relief, italique, italiquegras, italique-contour, italique-ombre, italique-relief)
- Divers effets de police
- Impression de codes barres
- Impression de texte de 180 mm de hauteur au maximum (avec 4 morceaux de bande de 46 mm chacun)
- Cadres
- Mémorisation de texte
- Impression sur bande couleur avec le logiciel PC Link

Vous pouvez stocker des données qui pourront être instantanément restituées au moment voulu.

#### **Important !**

- Pour toute réparation, consultez le revendeur le plus proche.
- Le fabricant décline toute responsabilité quant aux pertes ou réclamations émanent d'un tiers et résultant de l'emploi de ce produit.
- Le fabricant décline toute responsabilité quant aux dommages résultant de la perte de données suite à un mauvais fonctionnement de l'étiqueteuse, à des réparations ou à une interruption de courant.
- L'utilisateur doit conserver des copies manuscrites des données importantes.
- Conservez ce manuel en lieu sûr pour toute référence future.

■ Est-ce que tous les articles suivants vous ont été fournis avec l'étiqueteuse ?

Articles fournis

- Cordon d'alimentation secteur
- Cartouche de bande XR-18WE
- Câble PC Link
- Logiciel PC Link (CD-ROM)
- Séparateur (Pour enlever plus facilement la pellicule arrière de l'étiquette imprimée. (Voir page F-32)

Si un article manque, contactez votre revendeur ou le revendeur le plus proche.

## **Sommaire**

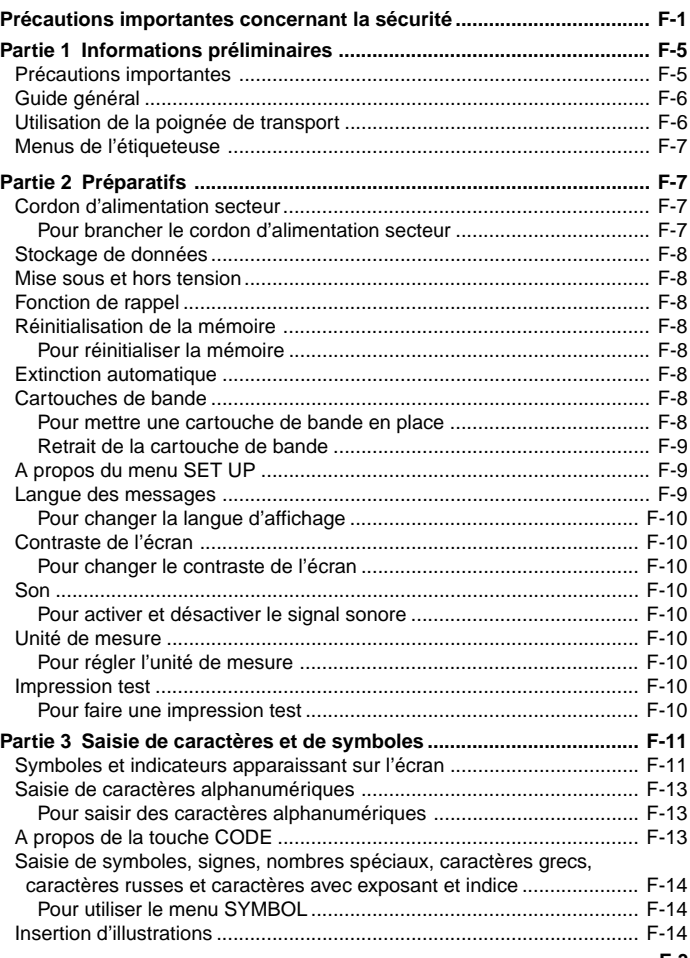

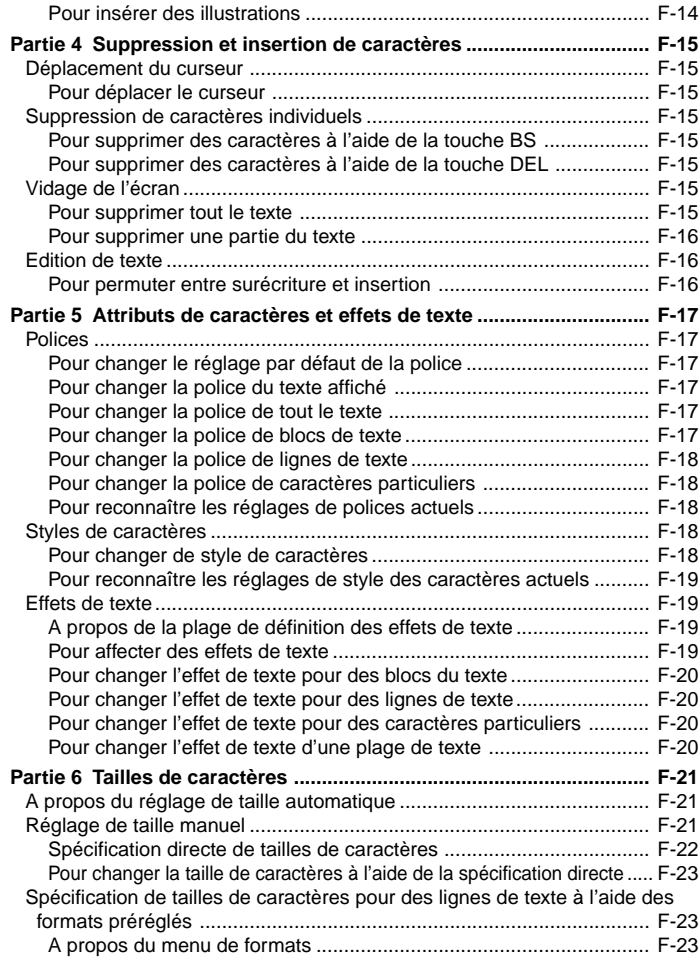

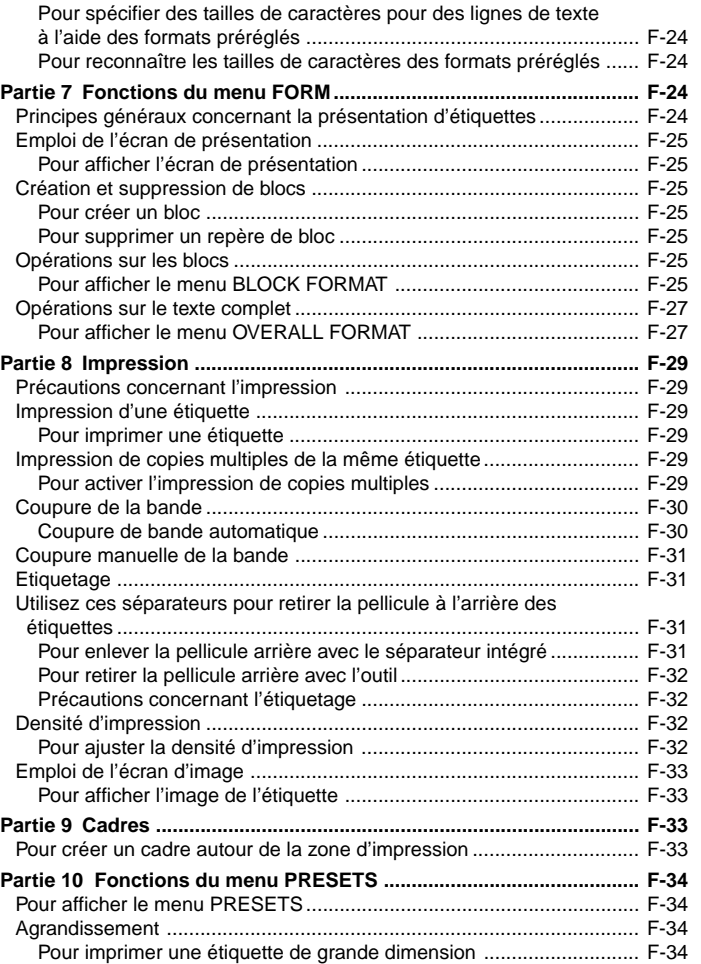

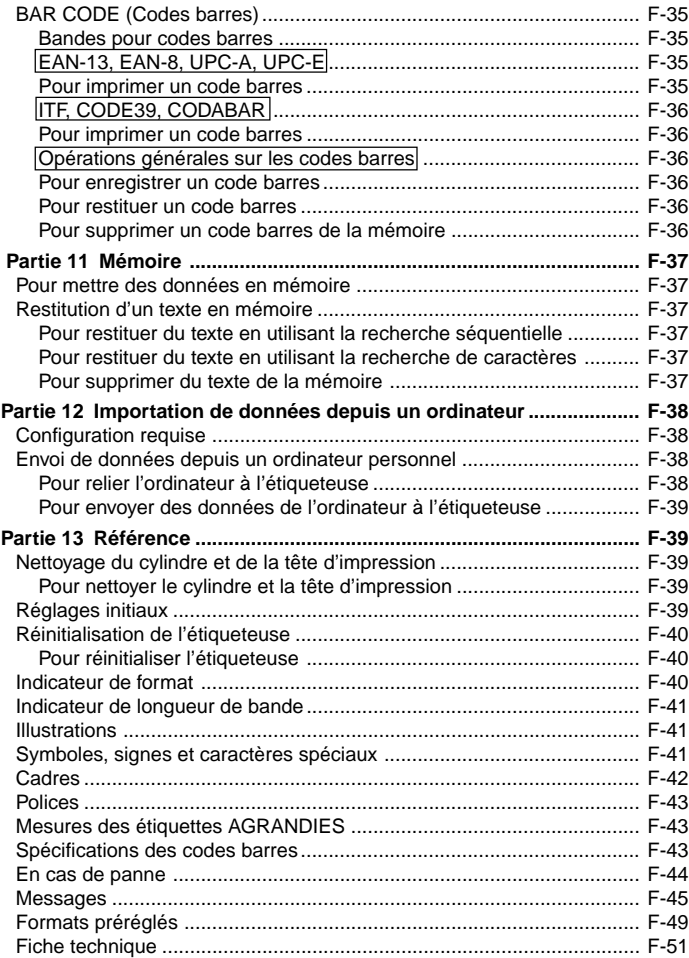

## **Partie 1 Informations préliminaires**

Cette partie du manuel donne toutes les informations nécessaires pour tirer le meilleur parti des caractéristiques de l'étiqueteuse. Veuillez la lire avec attention la première fois que vous utilisez l'étiqueteuse.

## **Précautions importantes**

- Ne pas exposer l'étiqueteuse à des températures extrêmes, à l'humidité et à la lumière directe du soleil. La plage de température recommandée va de 10°C à 35°C.
- Veillez à ne pas répandre de café, jus ou autres liquides sur l'étiqueteuse.
- Veillez à ce qu'aucune agrafe, épingle, ni aucun autre objet étranger ne pénètre dans la fente de sortie de la bande ni dans l'étiqueteuse.
- Ne pas poser d'objets lourds sur l'étiqueteuse.
- Ne jamais essayer de démonter ou de réparer soi-même l'étiqueteuse.
- Veillez à ne pas laisser tomber l'étiqueteuse et à ne pas la soumettre à des chocs violents.
- Ne pas tirer sur la bande ni tenter de la faire rentrer dans l'étiqueteuse.
- Ne pas toucher la tête d'impression avec les doigts.
- Ne pas utiliser de benzine, diluant ni aucun autre liquide chimique volatil pour nettoyer l'extérieur de l'étiqueteuse. Utilisez un chiffon doux et sec ou légèrement imprégné d'une solution de détergent neutre et d'eau. Essorez le chiffon pour en extraire toute l'humidité.
- Une tête d'impression sale peut être à l'origine d'une impression maculée. Le cas échéant, nettoyez la tête d'impression avec un Coton-Tige imprégné d'alcool (page F-39).
- L'emploi de l'étiqueteuse près d'un poste de télévision ou de radio peut perturber la réception.

## **Guide général**

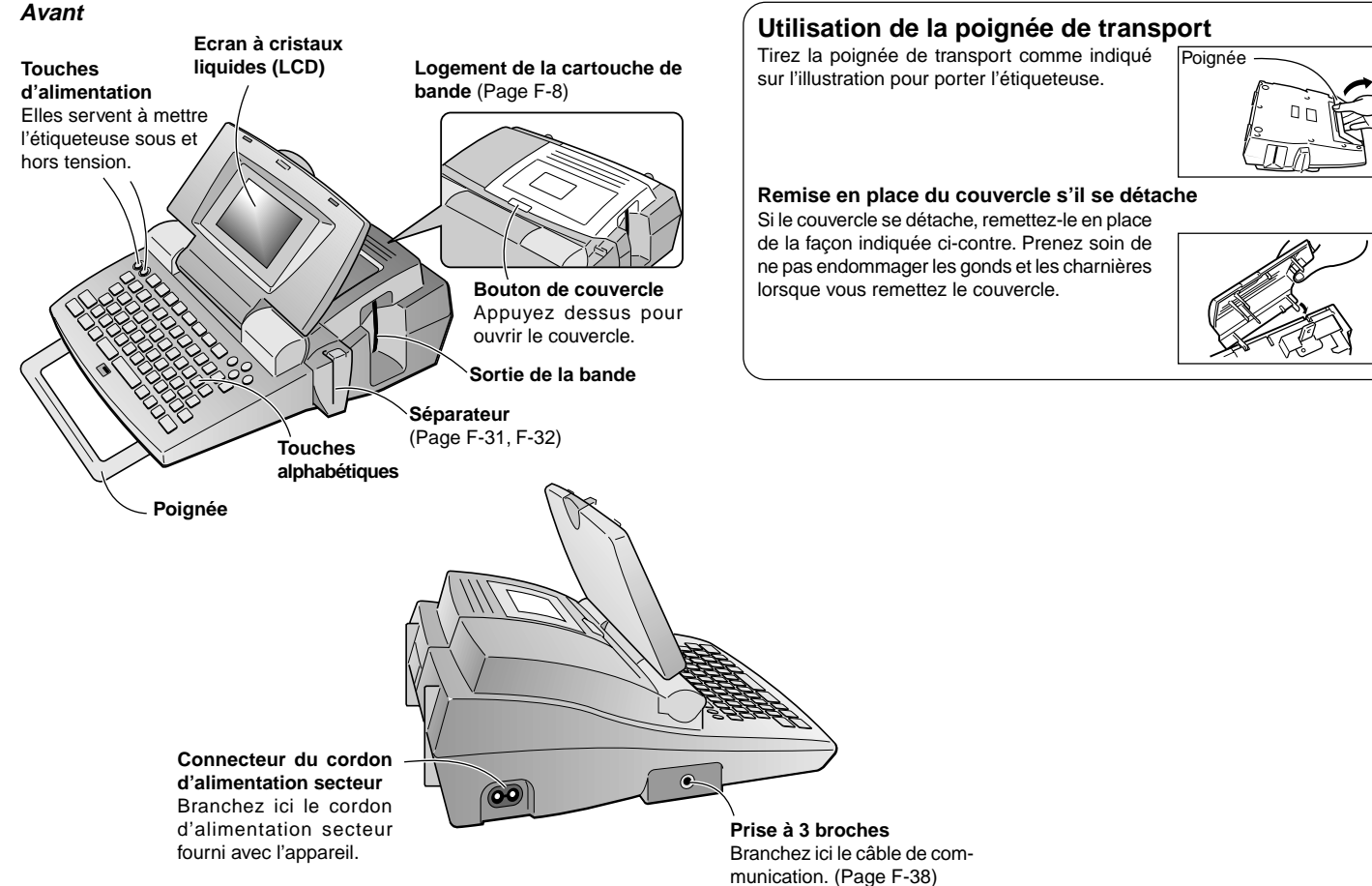

## **Menus de l'étiqueteuse**

Le fonctionnement de l'étiqueteuse a été simplifié au maximum grâce à l'emploi de menus sur lesquels les réglages nécessaires peuvent être effectués. Chaque menu est décrit en détail dans les paragraphes suivants de ce manuel, mais veuillez noter au préalable les points suivants à leur sujet.

• L'option qui est surlignée dans un menu est celle qui est actuellement sélectionnée.

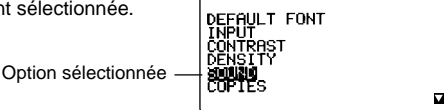

-- SFT UP

- Utilisee  $\wedge$  et  $\vee$  pour déplacer le surlignement vers le haut ou le bas et changer d'option.
- Appuyez sur **SET** pour valider l'option sélectionnée ou sur **ESC** pour sortir du menu affiché (et revenir au menu ou à l'écran précédent) sans rien sélectionner.
- Lorsque vous appuyez sur **SET** pour valider une option du menu, le menu suivant apparaît ou la fonction sélectionnée est exécutée, puis l'écran de saisie de texte initial réapparaît.

## **Partie 2 Préparatifs**

Cette partie du manuel vous indique comment insérer la cartouche de bande et comment effectuer les réglages de base de l'étiqueteuse.

**Important !** Veuillez lire cette partie avant d'utiliser l'étiqueteuse.

## **Cordon d'alimentation secteur**

Veuillez noter les précautions suivantes lorsque vous utilisez le cordon d'alimentation secteur, car elles sont importantes.

- Utilisez uniquement le cordon d'alimentation secteur fourni avec l'étiqueteuse. Si vous utilisez un autre cordon, l'étiqueteuse risque d'être endommagée.
- N'oubliez pas de mettre l'étiqueteuse hors tension avant de brancher le cordon d'alimentation secteur. Ne mettez pas l'étiqueteuse sous tension tant que le cordon d'alimentation secteur n'est pas branché sur l'étiqueteuse et sur une prise secteur.

#### **Pour brancher le cordon d'alimentation secteur**

Branchez le cordon d'alimentation secteur sur l'étiqueteuse comme indiqué ci-contre. Branchez l'autre extrémité sur une prise secteur standard.

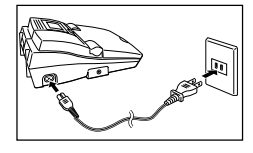

Veillez à éteindre l'étiqueteuse et à débrancher le cordon d'alimentation secteur lorsque vous n'utilisez pas l'étiqueteuse.

• Pour débrancher le cordon d'alimentation secteur, saisissez la fiche. Ne tirez jamais sur le cordon.

## **Stockage de données**

• L'étiqueteuse contient une pile de sauvegarde qui fournit l'alimentation nécessaire au stockage de texte et de données dans la mémoire.

L'étiquette à l'arrière de l'étiqueteuse indique quand la pile de sauvegarde doit être remplacée. Si cette pile est vide, les données mémorisées seront vérolées ou complètement détruites. Lorsque la date de remplacement de la pile indiquée sur l'étiquette est proche, apportez l'étiqueteuse à votre revendeur et faites remplacer la pile. Le remplacement de la pile n'est pas gratuit.

• Conservez des copies manuscrites de toutes les données stockées dans la mémoire de l'étiqueteuse.

## **Mise sous et hors tension**

Appuyez sur **ON** pour mettre l'étiqueteuse sous tension et appuyez sur **OFF** pour la mettre hors tension.

**Important !** La première fois que vous utilisez l'étiqueteuse, vous devrez d'abord la réinitialiser.

## **Fonction de rappel**

Lorsque vous mettez l'étiqueteuse hors tension, tout ce qui est affiché est automatiquement mémorisé. A la prochaine mise sous tension de l'étiqueteuse, le message "PRESS [SET] TO RECALL" apparaîtra sur l'écran. Si vous appuyez sur **SET** lorsque ce message est affiché, le texte qui était affiché à la mise hors tension de l'étiqueteuse sera restitué.

• Le texte s'efface de la mémoire par une pression sur une touche quelconque, sauf **SET**, **FUNCTION**, **SHIFT** et **CODE**.

## **Réinitialisation de la mémoire**

Vous devez réinitialiser la mémoire de l'étiqueteuse la première fois que vous utilisez l'étiqueteuse, si vous ne l'avez pas utilisée pendant longtemps ou si elle ne réagit pas à sa mise sous tension.

**Important !** La réinitialisation de la mémoire supprime toutes les données mémorisées.

## **Pour réinitialiser la mémoire**

- 1. Assurez-vous que l'étiqueteuse est hors tension.
- 2. Tout en tenant les touches **PRINT** et **ESC** enfoncées, appuyez sur **ON** pour mettre l'étiqueteuse sous tension.

**INITIALIZE?** SET/ESC

- 3. Appuyez sur **SET** pour réinitialiser l'étiqueteuse ou sur **ESC** pour abandonner l'opération sans l'initialiser.
- Voir "Réglages initiaux" à la page F-39 pour les réglages par défaut de l'étiqueteuse après la réinitialisation.

## **Extinction automatique**

Si vous n'effectuez aucune opération de touches pendant trente minutes environ, l'étiqueteuse s'éteindra automatiquement. Pour la remettre sous tension, appuyez sur **ON**.

## **Cartouches de bande**

Procédez de la façon suivante pour mettre une cartouche de bande dans l'étiqueteuse. L'étiqueteuse détecte automatiquement la taille de la bande.

**Important !** Ne jamais essayer de faire rentrer la bande dans la cartouche. Une fois que la bande est sortie de la cartouche, il n'est plus possible de la rembobiner. Si vous essayez de le faire, l'étiqueteuse risque de mal fonctionner.

## **Pour mettre une cartouche de bande en place**

- 1. Assurez-vous d'abord que l'étiqueteuse est éteinte.
- 2. Appuyez sur le bouton de couvercle et ouvrez le couvercle.
- Si une cartouche se trouve déjà dans l'étiqueteuse, enlevez-la en la saisissant des deux côtés avec le pouce et le majeur, et tirez-la tout droit vers le haut.

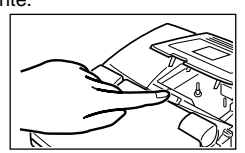

3. Retirez le carton d'arrêt de la nouvelle cartouche et vérifiez si la bande est prête à l'emploi.

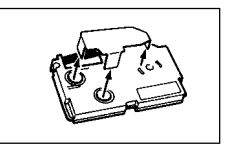

- 4. Assurez-vous que l'extrémité de la bande n'est pas pliée.
- Si l'extrémité de la bande est pliée, utilisez une paire de ciseaux pour la couper.
- 5. Assurez-vous que la bande est sous le guide de la bande et qu'elle n'est pas pliée ni tordue.
- Assurez-vous que l'extrémité de la bande passe sous le guide de la bande. Si ce n'est pas le cas. faites passer l'extrémité de la bande sous le guide, comme indiqué sur l'illustration.
- 6. Tirez 3 cm de bande environ.
- N'essayez pas de faire rentrer la bande dans la cartouche une fois qu'elle est sortie.
- Ne tirez pas trop fort sur la bande. Le ruban encreur risque de se couper et de causer un problème.
- 7. Utilisez un crayon ou un objet fin pour rembobiner le ruban encreur s'il est détendu, comme indiqué sur l'illustration. Notez que la bande ne bouge pas à ce moment.
- Si le ruban encreur est détendu lorsque vous insérez la cartouche dans l'étiqueteuse, il pourra se couper ou causer un problème.
- Veillez à rembobiner le ruban encreur dans le sens indiqué par la flèche (a) seulement.
- Tournez la bobine jusqu'à ce que l'autre bobine (b) se mette à tourner dans le sens indiqué par la flèche. C'est le signe que le ruban est bien tendu.
- 8. Insérez la cartouche de bande dans l'étiqueteuse en vous assurant que la bande et le ruban encreur passent bien entre la tête et le cylindre.
- Insérez la cartouche tout droit dans l'étiqueteuse et appuyez dessus jusqu'à ce qu'elle soit bien en place.
- 9. Fermez le couvercle.
- 10.Mettez l'étiqueteuse sous tension et appuyez sur **FUNCTION** puis sur **PRINT** (FEED) deux ou trois fois pour vous assurer que la bande sort sans problème.
- Si la bande ne sort pas normalement, éteignez l'étiqueteuse et recommencez depuis l'étape 1 ci-dessus.

11. Assurez-vous que la bande sort correctement et appuyez sur **FUNCTION** puis sur **IMAGE** (CUT) pour couper la bande.

## **Retrait de la cartouche de bande**

- Saisissez la cartouche de bande avec les doigts et sortez-la tout droit de l'étiqueteuse.
- Pour faciliter le retrait d'une cartouche de bande étroite (6 mm, 9 mm) insérez un crayon ou un objet fin et pointu sous le côté droit de la cartouche et tirez vers le haut, comme indiqué sur l'illustration.

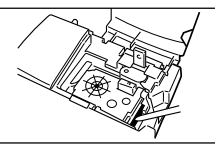

## **A propos du menu SET UP**

Le menu SET UP permet de régler rapidement différents paramètres. Pour afficher ce menu SET UP, appuyez sur la touche **SET UP**.

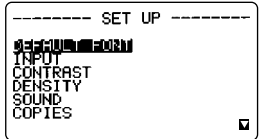

Utilisez  $\wedge$  et  $\vee$  pour surligner le paramètre que vous voulez sélectionner, puis appuyez sur **SET**. Appuyez sur **ESC** pour dégager le menu SET UP sans rien sélectionner.

Les paragraphes suivants indiquent comment utiliser la plupart des paramètres du menu SET UP. Voir page F-17 pour les détails sur l'emploi de DEFAULT FONT, page F-16 pour l'emploi de INPUT, page F-29 pour COPIES (Impression de plusieurs étiquettes) et page F-32 pour DENSITY.

## **Langue des messages**

Procédez de la façon suivante pour sélectionner une des cinq langues dans lesquelles les messages peuvent être affichés (anglais, allemand, français, italien, et espagnol).

• Tous les exemples d'affichage dans ce mode d'emploi utilisent l'anglais comme langue d'affichage.

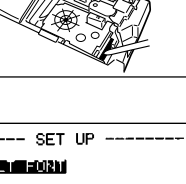

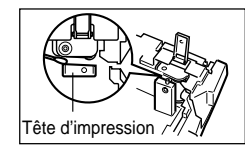

(a)

Bande

Guide de la bande

(b)

Ruban encreur

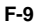

### **Pour changer la langue d'affichage**

1. Sur le menu SET UP, utilisez  $\wedge$  et  $\vee$  pour surligner "LANGUAGE", puis appuyez sur **SET**.

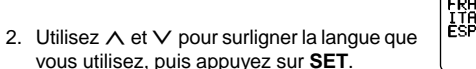

## **Contraste de l'écran**

Procédez de la façon suivante pour rendre les caractères affichés plus sombres ou plus claires.

#### **Pour changer le contraste de l'écran**

- 1. Sur le menu SET UP, surlignez "CONTRAST", puis appuyez sur **SET**.
- 2. Utilisez  $\langle$  et  $\rangle$  pour éclaircir ou assombrir le contraste.
- 3. Après le réglage du contraste, appuyez sur **SET**.

## **Son**

L'étiqueteuse a un signal sonore qui retentit à sa mise sous tension et lorsqu'une opération interdite est effectuée. Normalement, ce signal est activé à la mise sous tension de l'étiqueteuse, mais il peut être désactivé de la façon suivante.

#### **Pour activer et désactiver le signal sonore**

- 1. Sur le menu SET UP, surlignez "SOUND" et appuyez sur **SET**.
- 2. Utilisez  $\wedge$  et  $\vee$  pour surligner le réglage souhaité (ON ou OFF), puis appuyez sur **SET**.

## **Unité de mesure**

Le centimètre (cm) ou le pouce (inch) peut être utilisé comme unité de mesure.

#### **Pour régler l'unité de mesure**

- 1. Sur le menu SET UP, surlignez "cm/inch", puis appuyez sur **SET**.
- 2. Utilisez  $\wedge$  et  $\vee$  pour surligner le réglage souhaité (cm ou inch), puis appuyez sur **SET**.

## I ANGUAGE **ERDED BELLAS**<br>Deutsch<br>Français<br>Lialíano<br>Esparol

## **Impression test**

Après avoir réglé l'étiqueteuse, vous voudrez certainement faire un essai pour voir si tout fonctionne correctement.

#### **Pour faire une impression test**

- 1. Appuyez sur **ON** pour mettre l'étiqueteuse sous tension.
- 2. Appuyez sur **PRINT** et **SET**.

Notez que le contenu de l'impression test dépend de la largeur de la bande insérée dans l'étiqueteuse.

#### **Important !**

- Vous ne pouvez faire une impression test que lorsque l'écran de saisie de texte est vide, immédiatement après la mise sous tension. Même si vous saisissez du texte puis le supprimez, une pression sur **PRINT** ne permettra pas de faire un test.
- En cas de problème au moment de l'impression, vérifiez la cartouche de bande et l'alimentation, et recommencez.
- Il n'est pas possible d'obtenir plusieurs copies de l'impression test.
- Il n'est pas possible d'obtenir une impression test sur une bande couleur de 46 mm ou 36 mm.

## **Partie 3 Saisie de caractères et de symboles**

Cette partie du manuel indique comment saisir des caractères. Pour faciliter les choses, nous appellerons caractères tout ce que vous saisissez, qu'il s'agisse d'une lettre, d'un nombre ou d'un symbole. Dans les explications suivantes, nous utiliserons les réglages par défaut, c'est-à-dire les réglages valides sur l'écran initial, apparaissant à la mise sous tension.

Pour de plus amples informations sur les autres polices, styles, effets et tailles de caractères, voir pages F-17 à 21.

**Important !** Vous pouvez saisir 511 caractères au maximum par étiquette. Au-delà de ce nombre, il n'est pas possible de saisir d'autres caractères.

#### **Symboles et indicateurs apparaissant sur l'écran**

Avant de saisir quoi que ce soit, vous devez d'abord vous familiariser avec les symboles et les indicateurs qui apparaissent sur l'écran de l'étiqueteuse.

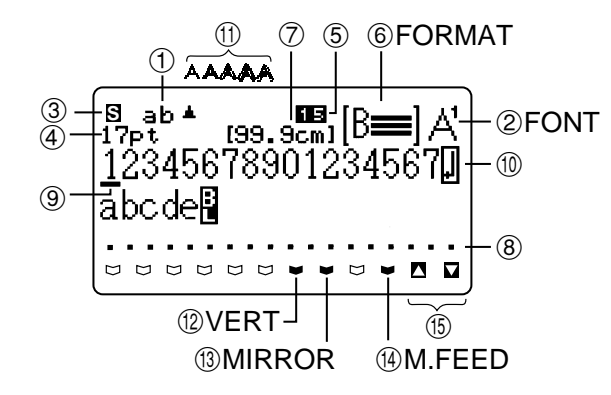

#### 1 **Indicateur de majuscules/minuscules (ab/AB)**

L'indicateur de minuscules "ab" ou de majuscules "AB" apparaît à chaque pression de la touche **CAPS**. Les minuscules ont été réglées par défaut (ab).

#### **Mode d'insertion/surécriture (ab, AB/ ab , AB )**

Le mode d'insertion est spécifié lorsque "ab" ni "AB" ne sont surlignés. Le mode de surécriture est spécifié lorsque "ab" ou "AB" est surlingné. Le réglage par défaut est le mode d'insertion.

Voir "Edition de texte" à la page F-16 pour les détails concernant la permutation des modes d'insertion et de surécriture.

#### 2 **Indicateur de police**

Cet indicateur signale le type de police utilisé (page F-18) pour le caractère où se trouve le curseur.

#### 3 **Indicateur de fonction ( F )**

Cet indicateur apparaît lorsque vous appuyez sur la touche **FUNCTION**. Lorsque cet indicateur est affiché, il suffit d'appuyer sur une touche pour exécuter la fonction indiquée au-dessus de la touche.

#### **Indicateur de basculement de clavier ( S )**

Cet indicateur apparaît lorsque vous appuyez sur la touche **SHIFT**. Lorsque cet indicateur est affiché, le clavier bascule dans le mode de saisie de caractères opposé au mode actuellement valide, soit majuscules soit minuscules. Les touches numériques servent à saisir les symboles de ponctuation marqués dans le coin supérieur droit des touches. Le clavier revient automatiquement au mode précédent (et l'indicateur de basculement disparaît) dès que le caractère est saisi.

#### **Indicateur de code ( C )**

Cet indicateur apparaît lorsque vous appuyez sur la touche **CODE**. Lorsque cet indicateur est à l'écran, les touches numériques servent à saisir les accents indiqués au-dessus d'elles et les touches **U**, **O**, **P**, **A**, **S**, **J**, **K**, **L**, **Z**, **C** et **N** servent à saisir les caractères spéciaux indiqués dans leurs coins inférieurs droits. Le clavier revient automatiquement au mode normal (et l'indicateur de code disparaît) dès qu'un accent est saisi.

#### **Indicateur de basculement de clavier et de code ( SC )**

Cet indicateur apparaît lorsque vous appuyez sur les touches **SHIFT** et **CODE**. Lorsque cet indicateur est affiché, le clavier bascule dans l'autre mode, de sorte que les touches alphabétiques saisissent les majuscules ou les minuscules des caractères spéciaux.

Le clavier revient automatiquement au mode normal (et l'indicateur de basculement et de code disparaît) dès qu'un caractère est saisi.

#### 4 **Indicateur de taille de caractère**

Cet indicateur indique la taille du caractère où se trouve actuellement le curseur. Lorsqu'une erreur de taille se produit, l'étiqueteuse règle automatiquement la taille du caractère en fonction de la bande utilisée. L'indicateur de taille de caractère ( $\blacksquare$ ) apparaît quand l'impression peut commencer.

Des tirets (--pt) apparaissent à la place de la valeur de l'indicateur de caractère, s'il n'est pas possible d'imprimer parce qu'il n'y a pas de cartouche ou parce qu'il y a trop de lignes.

#### 5 **Numéro de blocs**

Cette valeur apparaît lorsqu'il y a 2 à 16 blocs dans le texte. Le numéro de bloc est indiqué à la position actuelle du curseur (page F-25).

Un tiret  $\Box$ ) apparaît à la place du numéro de bloc, s'il n'y a pas de cartouche de bande dans l'étiqueteuse.

#### 6 **Format**

Indique le nombre de lignes de texte saisies. Voir page F-40 pour les détails sur la façon dont les différents formats sont indiqués.

#### 7 **Longueur de bande**

Cette valeur indique la longueur de la bande qui sera imprimée. Voir page F-41 pour les détails sur la façon dont les différentes longueurs de bande sont indiquées.

Vous pouvez utiliser le menu **SET UP** pour sélectionner le pouce ou le centimètre comme unité de mesure.

#### 8 **Repères de position de caractère**

Ces repères indiquent l'endroit où les caractères apparaissent lorsque vous les saisissez.

#### 9 **Curseur**

Le curseur indique la position de saisie suivante. Le caractère saisi apparaît toujours à la position du curseur.

#### 0 **Symbole de retour**

Le symbole de retour indique que la saisie s'effectuera sur une nouvelle ligne. Voir page F-13 pour les détails sur l'insertion de nouvelles lignes.

#### q **Indicateurs de style de caractères**

Ces indicateurs signalent par un pointeur le style de caractère affecté au caractère où se trouve le curseur. Vous pouvez sélectionner des caractères normal, gras, contour, ombre, relief, en italique. L'emploi de caractères en italique avec un autre style de caractère (italique-gras, italique-contour, italique-ombre, italique-relief) est indiqué par le signe **⊿**.

#### w **Indicateur d'impression verticale**

Cet indicateur apparaît lorsque l'étiqueteuse est réglée pour l'impression verticale. L'impression est normale (horizontale) lorsque cet indicateur n'apparaît pas.

#### e **Indicateur d'impression en miroir**

Cet indicateur apparaît lorsque l'étiqueteuse est réglée pour l'impression en miroir. L'impression est normale (sans image miroir) lorsque cet indicateur n'apparaît pas.

#### r **Indicateur d'avance manuelle**

Cet indicateur apparaît lorsque vous utilisez l'avance manuelle au lieu de l'avance automatique. L'avance automatique est validée lorsque cet indicateur n'apparaît pas.

**Important !** Lorsque l'impression avec avance manuelle est terminée, n'oubliez pas d'appuyer sur **FUNCTION** puis sur **IMAGE** (CUT) pour faire avancer la bande et la couper. Voir "Coupure de la bande" à la page F-30 pour les détails.

#### **(6) Indicateurs de défilement haut/bas**

L'indicateur  $\Box$  signifie qu'il est possible de faire défiler d'autres données au haut de l'écran, tandis que l'indicateur  $\Box$  signifie qu'il est possible de faire défiler d'autres données au bas de l'écran. Faites défiler les données pour voir celles qui n'apparaissent pas sur l'écran.

## **Repère de blocs ( )**

Les repères de blocs à l'intérieur du texte marquent la fin d'un bloc et le début d'un autre bloc et l'endroit où il y a un changement de format.

#### **Effets de texte**

Le texte apparaît à l'écran dans une image reflétant les effets qui le définissent.

#### **Repères de taille d'impression**

La taille d'impression de chaque caractère est indiquée par des repères tels que " $\frac{m}{2}$ ".

## **Saisie de caractères alphanumériques**

Le paragraphe suivant indique les opérations élémentaires pour la saisie de lettres et de nombres. Nous utiliserons les réglages par défaut pour imprimer les caractères suivants.

ABXYZ Computer Company 1234567890

#### **Pour saisir des caractères alphanumériques**

- 1. Mettez l'étiqueteuse sous tension.
- 2. Saisissez la première ligne de caractères.
- Pour saisir des majuscules, vous pouvez appuyer sur **SHIFT** ou **CAPS**. Avec **SHIFT**, il faut appuyer sur la touche avant chaque caractère, tandis qu'avec **CAPS** le clavier reste en majuscules ou minuscules jusqu'à ce que vous appuyiez une nouvelle fois sur **CAPS**.
- Appuyez sur **SPACE** pour insérer des espaces.
- Si vous saisissez un mauvais caractère, appuyez sur **BS** pour le supprimer et recommencez. Voir page F-15 pour les détails sur l'édition de texte.
- 3. Lorsque vous avez atteint la fin d'une ligne de texte, appuyez sur **↓** pour introduire une nouvelle ligne.
- Le retour à la ligne est indiqué à l'écran par le symbole  $\Box$ . Ce symbole indique l'endroit où les lignes changent.
- Le nombre maximal de lignes pouvant être écrites dépend de la largeur de la bande en place dans l'étiqueteuse.

Le nombre maximal de lignes sera différent selon que vous utilisez l'impression normale ou l'impression avec cadre, comme indiqué dans le tableau cidessous.

- 4. Saisissez les caractères sur la seconde ligne.
- 5. Pour imprimer le texte saisi, appuyez sur **PRINT**. Pour les détails sur l'impression, voir page F-29.

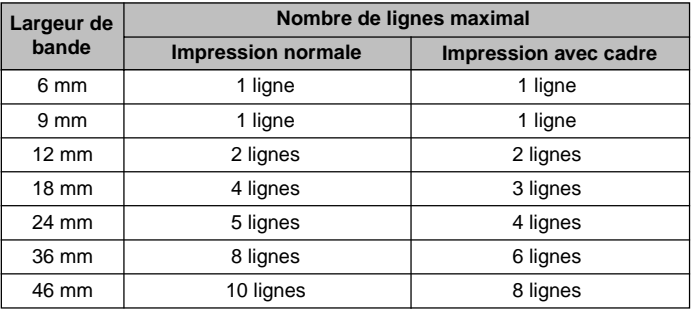

• Si vous saisissez trop de texte pour le nombre de lignes maximal, le message "LABEL HAS TOO MANY LINES!" apparaîtra dans le cas de l'impression normale, tandis que le message "TOO MANY LINES TO FRAME!" apparaîtra dans le cas de l'impression avec cadre.

Il n'est pas possible d'imprimer lorsque l'un ou l'autre de ces messages apparaît.

## **A propos de la touche CODE**

La touche **CODE** permet de saisir la ponctuation nécessaire dans différentes langues. Les touches qui doivent être utilisées pour chaque caractère en plus de la touche **CODE** sont les suivantes.

#### ■CAPS activée

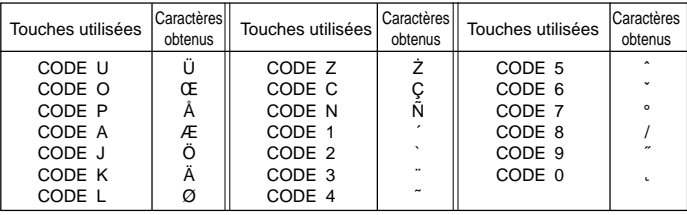

■CAPS désactivée

| Touches utilisées | Caractères<br>obtenus | Touches utilisées | Caractères<br>obtenus | Touches utilisées | Caractères<br>obtenus |
|-------------------|-----------------------|-------------------|-----------------------|-------------------|-----------------------|
| CODE U            | ü                     | CODE L            | ø                     | CODE 4            |                       |
| CODE O            | œ                     | CODE Z            | ż                     | CODE 5            |                       |
| CODE P            | å                     | CODE C            | ç                     | CODE 6            | v                     |
| CODE A            | æ                     | CODE N            | ñ                     | CODE 7            | $\Omega$              |
| CODE <sub>S</sub> | ß                     | CODE 1            |                       | CODE 8            |                       |
| CODE J            | ö                     | CODE 2            |                       | CODE <sub>9</sub> | $^{\prime\prime}$     |
| CODE K            | ä                     | CODE 3            |                       | CODE 0            | c.                    |

■Saisie de codes silencieuse

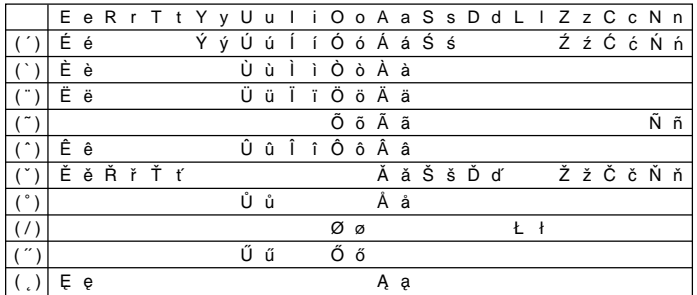

Exemple : Pour saisir á, appuyez sur **CODE**, **1**, **A**.

## **Saisie de symboles, signes, nombres spéciaux, caractères grecs, caractères russes et caractères avec exposant et indice**

Le menu SYMBOL fournit un grand choix de symboles, signes, nombres spéciaux, caractères avec exposant et indice en plus des caractères grecs et russes.

## **Pour utiliser le menu SYMBOL**

1. Lorsque le curseur est à la position où le symbole, le signe, le nombre ou le caractère doit être saisi, appuyez sur la touche **SYMBOL** pour afficher le menu SYMBOL.

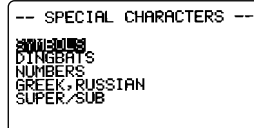

- 2. Utilisez  $\wedge$  et  $\vee$  pour surligner le paramètre que vous voulez sélectionner, puis appuyez sur **SET**.
- Lorsque vous appuyez sur **SET**, un menu de symboles, signes, formats de nombres ou caractères apparaît.
- Pour dégager le menu SYMBOL sans rien sélectionner, appuyez sur **ESC**.
- 3. Utilisez  $\wedge$ ,  $\vee$ ,  $\lt$  et  $\gt$  pour surligner le caractère que vous voulez sélectionner, puis appuyez sur **SET**.
- Lorsque vous appuyez sur **SET**, l'écran de saisie réapparaît, avec le symbole, signe ou caractère sélectionné, à l'endroit où se trouvait le curseur au moment où vous avez affiché le menu SYMBOL.

Voir page F-41 pour une liste complète des symboles, signes et caractères disponibles dans chaque menu.

## **Insertion d'illustrations**

L'étiqueteuse vous propose 126 illustrations que vous pourrez imprimer sur vos étiquettes.

#### **Pour insérer des illustrations**

1. Lorsque le curseur est à l'endroit où vous voulez insérer une illustration, appuyez sur la touche **ILLUST** pour afficher le menu ILLUSTRATIONS.

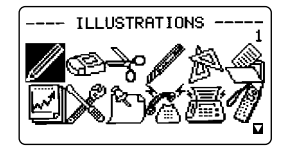

- 2. Utilisez  $\wedge$ ,  $\vee$ ,  $\lt$  et  $\gt$  pour surligner l'illustration que vous voulez sélectionner, puis appuyez sur **SET**. Si vous appuyez sur la touche de retour *B* lorsqu'une illustration est sélectionnée, un agrandissement de cette illustration apparaîtra. Appuyez une nouvelle fois sur la touche de retour *B* pour revenir au menu ILLUSTRATIONS.
- Pour revenir à l'écran de saisie, il suffit d'appuyer sur **SET**. L'illustration sélectionnée sera insérée à l'endroit où se trouvait le curseur au moment où vous avez affiché le menu ILLUSTRATIONS.

Voir page F-41 pour une liste complète des illustrations qui sont disponibles.

## **Partie 4 Suppression et insertion de caractères**

Cette partie indique tout ce qu'il faut savoir pour supprimer et modifier des caractères déjà saisis.

#### **Déplacement du curseur**

Utilisez les touches de curseur pour déplacer le curseur sur l'écran et le positionner à l'endroit où vous voulez supprimer et éditer des caractères.

#### **Pour déplacer le curseur**

- Appuyez sur  $\wedge$  pour positionner le curseur sur une ligne supérieure et sur  $\vee$ pour le positionner sur une ligne inférieure.
- Appuyez sur  $\zeta$  pour déplacer le curseur vers la gauche et sur  $\zeta$  pour le déplacer vers la droite.
- Appuyez sur **SHIFT** puis sur > pour positionner le curseur au début du bloc suivant à droite.

(Voir page F-25 pour les détails au sujet des blocs).

- Appuyez sur **SHIFT** puis sur  $\leq$  pour positionner le curseur au début du bloc actuel. S'il se trouve déjà au début d'un bloc, une pression sur **SHIFT**  $\leq$  le positionnera au début du bloc précédent à gauche.
- Appuyez sur **FUNCTION** puis sur  $\leq$  pour positionner le curseur au début (extrême gauche) de la ligne actuelle.
- Appuyez sur **FUNCTION** puis sur > pour positionner le curseur à la fin (extrême droite) de la ligne actuelle.
- Appuyez sur **FUNCTION** puis sur  $\wedge$  pour positionner le curseur sur le premier caractère du texte.
- Appuyez sur **FUNCTION** puis sur V pour positionner le curseur à la fin du texte.
- Si vous tenez la touche de curseur  $\langle$  ou  $\rangle$  enfoncée, le curseur se déplacera plus rapidement.

## **Suppression de caractères individuels**

Vous pouvez supprimer des caractères individuels en utilisant la touche **BS** ou la touche **DEL**. L'endroit où vous devez positionner le curseur est la seule différence entre ces deux touches.

#### **Pour supprimer des caractères à l'aide de la touche BS**

Exemple : Pour remplacer le mot "commmputer" par "computer".

1. Utilisez  $\langle$  et  $\rangle$  pour positionner le curseur sous "p".

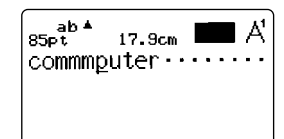

2. Appuyez deux fois sur **BS** pour supprimer les deux "m" à la gauche du curseur et décaler "puter" vers la gauche.

#### **Pour supprimer des caractères à l'aide de la touche DEL**

Exemple : Pour remplacer le mot "commmputer" par "computer".

- 1. Utilisez  $\langle$  et  $\rangle$  pour positionner le curseur sous le premier "m" (extrême gauche).
- 2. Appuyez deux fois sur **DEL** pour supprimer les deux "m" à la position du curseur et décaler "mputer" vers la gauche.

## **Vidage de l'écran**

Procédez de la façon suivante pour supprimer tout le texte ou un bloc particulier seulement du texte.

#### **Pour supprimer tout le texte**

1. Appuyez sur **FUNCTION** puis sur **BS** (CLS).

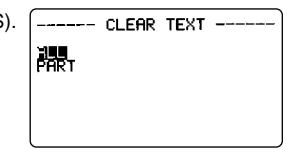

- 2. Utilisez ∧ et V pour surligner "ALL" (s'il n'est pas déjà surligné).
- 3. Appuyez sur **SET**.

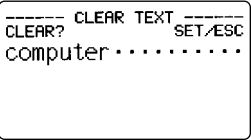

4. Appuyez sur **SET** pour supprimer tout le texte ou sur **ESC** pour abandonner l'opération sans rien supprimer.

#### **Pour supprimer une partie du texte**

- 1. Appuyez sur **FUNCTION** puis sur **BS** (CLS).
- 2. Utilisez ∧ et V pour surligner "PART" (s'il n'est pas déjà surligné).
- 3. Appuyez sur **SET**.

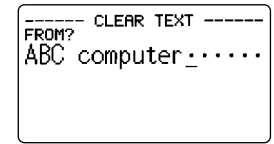

- 4. Utilisez  $\wedge$ ,  $\vee$ ,  $\lt$  et  $\gt$  pour positionner le curseur au début du texte que vous voulez supprimer et appuyez sur **SET**.
- 5. Utilisez  $\wedge$ ,  $\vee$ ,  $\lt$  et  $\gt$  pour positionner le curseur à la fin du texte que vous voulez supprimer.
- Le texte entre le curseur et le début est surligné au fur et à mesure que vous déplacez le curseur.
- 6. Appuyez sur **SET** pour supprimer le texte surligné ou sur **ESC** pour abandonner l'opération sans rien supprimer.

## **Edition de texte**

Vous pouvez régler l'étiqueteuse pour que les caractères existants soient effacés au fur et à mesure que vous saisissez du texte ou insérés entre des caractères existants, comme dans l'exemple suivant.

#### Exemple

Texte existant : ABCDEFGHI Position du curseur : E Nouvelle saisie : XXX

#### **Surécriture**

Résultat : ABCDXXXHI

#### **Insertion**

Résultat : ABCDXXXEFGHI

#### **Pour permuter entre surécriture et insertion**

- 1. Appuyez sur **SET UP** pour afficher le menu SET UP.
- 2. Surlignez "INPUT" et appuyez sur **SET**.
- 3. Utilisez ∧ et V pour surligner le réglage souhaité ("INSERT" ou "OVER-WRITE") et appuyez sur **SET**.
- L'indicateur CAPS ( **AB** ou **ab** ) est surligné lorsque la surécriture est activée. L'indicateur CAPS ("AB" ou "ab") apparaît normalement (sans surlignement) lorsque l'insertion est activée.

## **Partie 5 Attributs de caractères et effets de texte**

Cette partie explique comment changer de police et de styles de caractères. Ces caractéristiques sont appelées "attributs de caractères". Elle indique aussi comment ajouter des effets de texte, comme le soulignement, une ombre ou un cadre au texte.

#### **Important !**

- Les attributs de caractères spécifiés n'affectent que le texte imprimé. Sur l'écran, les caractères ne changent pas.
- Souvenez-vous que les attributs de caractères sont affectés aux caractères proprement-dits. Lorsque vous remplacez un caractère par un autre, le nouveau caractère aura les attributs du caractère original.
- Les effets de texte s'appliquent au texte affiché et au texte imprimé.

#### **Polices**

L'étiqueteuse propose un choix de 10 polices différentes. Voir page F-43 pour des exemples de chaque police.

Les paragraphes suivants expliquent comment changer le réglage de la police par défaut (la police qui est automatiquement utilisée lorsque vous saisissez du texte) et la police du texte affiché seulement, et comment reconnaître le réglage de police du texte affiché.

#### **Important !**

- Des polices sont fournies pour les nombres, les caractères alphabétiques, les caractères des langues européennes et un certain nombre de symboles  $([espace], [ , ], [ , ], [ , ], [ : ], [ ; ], [ ? ], [ ! ], [ ' ], [ ' ], [ " ], [ " ], [ " ], [ , ], [ , ], [ , ], [ ; ], [ - ]).$
- Il n'est pas possible de changer de police pour d'autres symboles que les 15 mentionnés ci-dessus ni pour les illustrations.
- Lorsque le paramètre SIZE est réglé sur 12pt ou 9pt, les exposants ou les | H indices ne sont pas affectés par les réglages FONT.

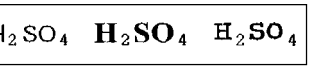

• Le changement de réglage FONT affecte aussi la longueur d'impression.

#### **Pour changer le réglage par défaut de la police**

1. Appuyez sur **SET UP** pour afficher le menu SET UP.

2. Surlignez "DEFAULT FONT" puis appuyez sur **SET**.

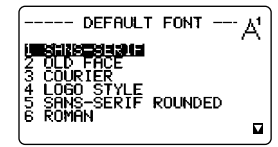

3. Utilisez  $\wedge$  et  $\vee$  pour surligner la police que vous voulez utiliser par défaut, puis appuyez sur **SET**.

#### **Pour changer la police du texte affiché**

1. Lorsque le texte est à l'écran, appuyez sur **FONT**.

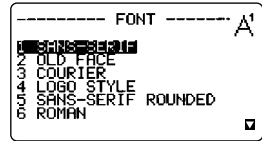

- 2. Utilisez  $\wedge$  et  $\vee$  pour surligner la police que vous voulez changer, puis appuyez sur **SET**.
- Ce qu'il faut faire ensuite dépend de la plage de texte dont vous voulez changer la police.

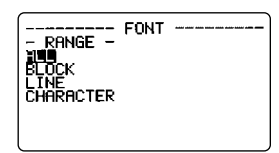

#### **Pour changer la police de tout le texte**

- 1. Après avoir effectué les deux premières étapes de "Pour changer la police du texte affiché", utilisez  $\wedge$  et  $\vee$  pour surligner "ALL", puis appuyez sur **SET**.
- 2. Appuyez sur **SET** pour changer la police de tout le texte affiché.
- A ce moment, l'écran de saisie de texte réapparaît.
- Appuyez sur **ESC** pour revenir au menu RANGE sans rien changer.

#### **Pour changer la police de blocs de texte**

1. Après avoir effectué les deux premières étapes de "Pour changer la police du texte affiché", utilisez  $\wedge$  et  $\vee$  pour surligner "BLOCK", puis appuyez sur **SET**.

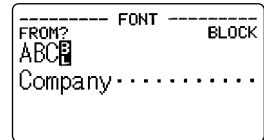

• Voir page F-25 pour les détails au sujet de l'emploi de blocs.

2. Positionnez le curseur sur le premier des blocs dont vous voulez changer la police, puis appuyez sur **SET** pour valider votre sélection.

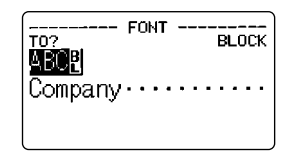

- 3. Positionnez le curseur sur le dernier des blocs dont vous voulez changer la police, puis appuyez sur **SET** pour valider votre sélection et charger de police.
- A ce moment, l'écran de saisie de texte réapparaît.

#### **Pour changer la police de lignes de texte**

- 1. Après avoir effectué les deux premières étapes de "Pour changer la police du texte affiché", utilisez  $\wedge$  et  $\vee$  pour surligner "LINE", puis appuyez sur **SET**.
- 2. Positionnez le curseur sur la première des lignes dont vous voulez changer la police, puis appuyez sur **SET** pour valider votre sélection.
- 3. Positionnez le curseur sur la dernière des lignes dont vous voulez changer la police, puis appuyez sur **SET** pour valider votre sélection et charger de police.
- A ce moment, l'écran de saisie de texte réapparaît.

#### **Pour changer la police de caractères particuliers**

- 1. Après avoir effectué les deux premières étapes de "Pour changer la police du texte affiché", utilisez  $\wedge$  and  $\vee$  pour surligner "CHARACTER", puis appuyez sur **SET**.
- 2. Positionnez le curseur sur le premier des caractères dont vous voulez changer la police, puis appuyez sur **SET** pour valider votre sélection.
- 3. Positionnez le curseur sur le dernier des caractères dont vous voulez changer la police, puis appuyez sur **SET** pour valider votre sélection et changer de police.
- A ce moment, l'écran de saisie de texte réapparaît.

#### **Pour reconnaître les réglages de polices actuels**

Utilisez les touches de curseur  $\langle$  et  $\rangle$  pour déplacer le curseur sur l'écran. L'indicateur de police montre le réglage de police actuel pour le caractère où se trouve le curseur.

**Important !** Des caractères voisins de polices différentes peuvent se chevaucher sur la bande imprimée. Pour résoudre ce problème, vous pouvez changer le réglage PITCH dans le menu BLOCK FORMAT (page F-25) ou introduire des espaces entres les caractères qui se chevauchent.

## **Styles de caractères**

Il y a dix styles de caractères : normal, gras, contour, ombre, relief, italique, italique-gras, italique-contour, italique-ombre et italique-relief.

Les paragraphes suivants indiquent comment changer et reconnaître le style de caractères du texte affiché.

#### **Pour changer de style de caractères**

1. Lorsque du texte est à l'écran, appuyez sur **STYLE**.

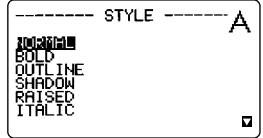

- 2. Utilisez  $\wedge$  et  $\vee$  pour surligner le style que vous voulez utiliser et appuyez sur **SET**.
- Ce qu'il faut faire ensuite dépend de la plage de texte pour lequel vous voulez changer de style.

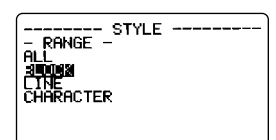

• La marche à suivre est la même que pour le changement de polices.

**ALL** : Voir "Pour changer la police de tout le texte".

**BLOCK** : Voir "Pour changer la police de blocs de texte".

**LINE** : Voir "Pour changer la police de lignes de texte".

**CHARACTER** : Voir "Pour changer la police de caractères particuliers".

**Important !** Les réglages de style Normal et Italic peuvent s'appliquer aux illustrations (ILLUST).

Le tableau suivant montre comment les réglages STYLE affectent les illustrations (ILLUST).

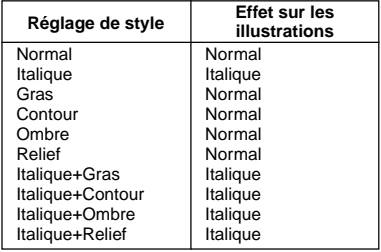

#### **Pour reconnaître les réglages de style des caractères actuels**

Utilisez les touches de curseur  $\langle$  et  $\rangle$  pour déplacer le curseur sur l'écran. L'indicateur de style de caractères montre le réglage de style de caractères actuel pour le caractère où se trouve le curseur.

- L'indicateur  $\triangle$  montre le style de caractères affecté au caractère où se trouve actuellement le curseur. Le signe *œ* indique la combinaison d'un style de caractères et de l'italique (Italique-gras, Italique-contour, Italique-ombre, Italique-relief).
- Le tableau suivant montre l'indicateur qui apparaît dans le coin supérieur droit du menu STYLE.

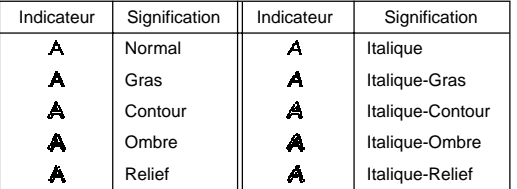

• Le réglage du STYLE sur italique allonge la longueur d'impression.

## **Effets de texte**

Il y a trois effets de texte que vous pouvez appliquer : fond sombre, soulignement et cadre. Les effets peuvent être combinés entre eux.

**Important !** Les changements d'effets de texte s'appliquent au texte affiché et au texte imprimé.

## **A propos de la plage de définition des effets de texte**

Comme pour les polices et les styles, vous pouvez définir la plage de texte à laquelle les effets seront appliqués. Voici un exemple des différentes plages de texte auxquelles les effets peuvent être affectés.

#### **BLOCK**

**LINE**

appliqué.

**CHARACTER**

Définit le bloc de texte auquel l'effet sera appliqué.

• Voir page F-25 à propos de l'utilisation des blocs.

Définit la ligne de texte à laquelle l'effet sera

Définit le caractère auquel l'effet sera appliqué.

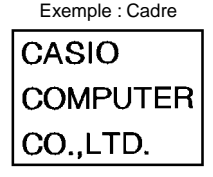

## CASIO **COMPUTER** CO.,LTD. **FER**

CO.LTD.

JASIO

#### **TEXT**

Définit le texte auquel l'effet sera appliqué sur plusieurs lignes, etc.

• Le début et la fin du texte spécifié doivent se trouver dans le même bloc.

## **Pour affecter des effets de texte**

1. Lorsque du texte est à l'écran, appuyez sur **EFFECT**.

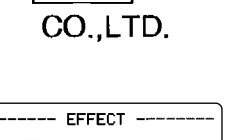

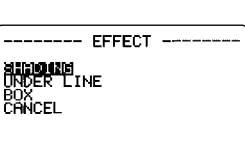

- 2. Utilisez  $\wedge$  et  $\vee$  pour surligner l'effet que vous voulez utiliser, puis appuyez sur **SET**.
- Ensuite, ce qu'il faut faire dépend de la plage de définition que vous voulez utiliser.

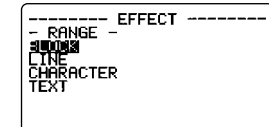

#### **Pour changer l'effet de texte pour des blocs du texte**

1. Effectuez les deux premières étapes de "Pour affecter des effets de texte" , utilisez  $\wedge$  et  $\vee$  pour surligner "BLOCK", puis appuyez sur **SET**.

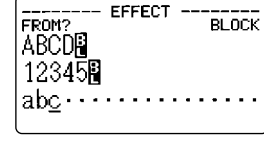

- Voir page F-25 pour les détails sur l'emploi de blocs. 2. Positionnez le curseur sur le premier des
- blocs dont vous voulez changer l'effet de texte, puis appuyez sur **SET** pour valider la sélection.

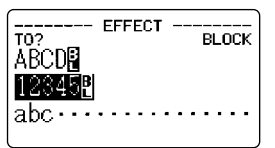

- 3. Positionnez le curseur sur le dernier des blocs dont vous voulez changer l'effet de texte, puis appuyez sur **SET** pour valider la sélection et changer d'effet.
- A ce moment, l'écran de saisie de texte réapparaît.

#### **Pour changer l'effet de texte pour des lignes de texte**

- 1. Après avoir effectué les deux premières étapes de "Pour affecter des effets de texte", utilisez ∧ et V pour surligner "LINE", puis appuyez sur **SET**.
- 2. Positionnez le curseur sur la première des lignes dont vous voulez changer l'effet de texte, puis appuyez sur **SET** pour valider votre sélection.
- 3. Positionnez le curseur sur la dernière des lignes dont vous voulez changer l'effet de texte, puis appuyez sur **SET** pour valider votre sélection et changer l'effet de texte.
- A ce moment, l'écran de saisie de texte réapparaît.

## **Pour changer l'effet de texte pour des caractères particuliers**

- 1. Après avoir effectué les deux premières étapes de "Pour affecter des effets de texte", utilisez  $\wedge$  et  $\vee$  pour surligner "CHARACTER", puis appuyez sur **SET**.
- 2. Positionnez le curseur sur le premier des caractères dont vous voulez changer l'effet de texte, puis appuyez sur **SET** pour valider votre sélection.
- 3. Positionnez le curseur sur le dernier des caractères dont vous voulez changer l'effet de texte, puis appuyez sur **SET** pour valider votre sélection et changer l'effet de texte.
- A ce moment, l'écran de saisie de texte réapparaît.

#### **Pour changer l'effet de texte d'une plage de texte**

- 1. Après avoir effectué les deux premières étapes de "Pour affecter des effets de texte", utilisez ∧ et V pour surligner "TEXT", puis appuyez sur **SET**.
- 2. Positionnez le curseur sur le premier des caractères dont vous voulez changer l'effet de texte, puis appuyez sur **SET** pour valider votre sélection.
- 3. Positionnez le curseur sur le dernier des caractères dont vous voulez changer l'effet de texte, puis appuyez sur **SET** pour valider votre sélection et changer l'effet de texte.
- A ce moment, l'écran de saisie de texte réapparaît.

#### **Important !**

• Tous les réglages suivants pour la plage de texte ou la plage de caractères peuvent entraîner un chevauchement des caractères et des lignes verticales BOX entre les caractères.

STYLE : Italique (italique, italique-gras, italiquecontour, italique-ombre, italique-relief)

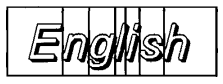

#### EFFECT: BOX

Certains réglages FONT peuvent aussi entraîner un chevauchement des lignes BOX et des caractères, même sans italique.

Le cas échéant, utilisez la plage BLOCK ou la plage LINE pour changer le réglage BOX, ou augmentez le réglage PITCH dans le menu BLOCK FORMAT (page F-25).

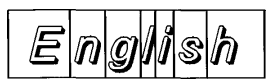

## **Partie 6 Tailles de caractères**

Il existe deux méthodes pour spécifier la taille des caractères : Le réglage de taille automatique et le réglage de taille manuel.

Normalement, il faut utiliser le réglage automatique, mais si vous voulez spécifier des tailles spéciales, vous devrez utiliser le réglage manuel.

Avec le réglage automatique, la taille des caractères se définit automatiquement en fonction de la taille de la bande que vous utilisez et du nombre de lignes que vous imprimez.

## **A propos du réglage de taille automatique**

Si vous ne spécifiez aucune taille de caractères particulière, l'étiqueteuse sélectionnera automatiquement la taille optimale en fonction de la largeur de bande que vous utilisez et du nombre de lignes à imprimer. Si vous utilisez des cadres (page F-33), les caractères seront automatiquement ajustés en fonction du type de cadre utilisé.

Le tableau suivant montre la taille des caractères pour "l'impression justifiée normale" et "l'impression justifiée avec cadre".

Il montre aussi la taille spécifiée en fonction de la largeur de la bande et du nombre de lignes.

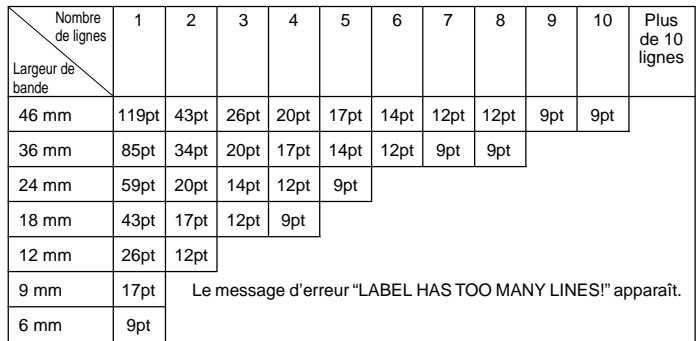

#### ■ **Impression justifiée normale (Réglage de taille automatique)**

#### ■ **Impression justifiée avec cadre (Réglage de taille automatique)**

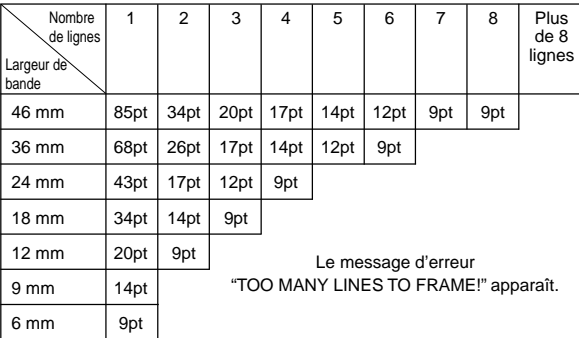

## **Réglage de taille manuel**

Vous avez le choix entre deux méthodes différentes pour changer manuellement la taille des caractères : la spécification directe de la taille des caractères et la spécification de la taille des caractères pour des lignes complètes à l'aide du format préréglé.

Ces deux méthodes sont expliquées dans cette partie du manuel.

#### **Spécification directe de tailles de caractères**

Vous pouvez spécifier 14 tailles de caractères selon le nombre de points, de 9 points à 119 points.

Le changement de taille de caractères est indiqué à l'écran par un indicateur particulier. Les 14 tailles de caractères disponibles sont mentionnées dans le tableau suivant.

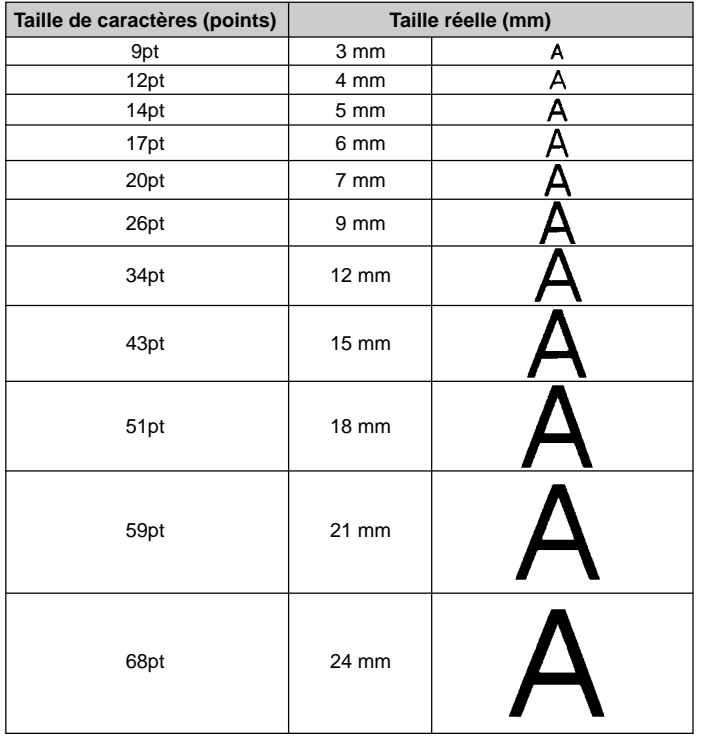

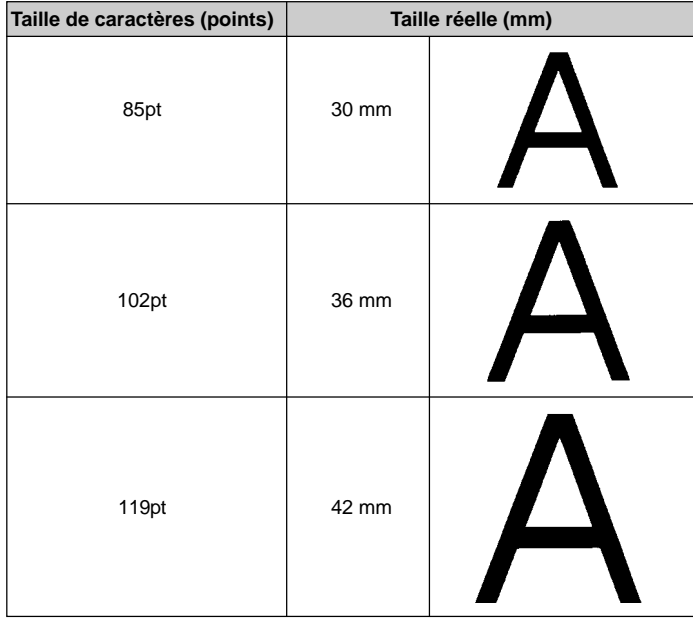

**Important !** Les tailles indiquées en millimètres dans le tableau ci-dessus sont approximatives seulement. La taille réelle peut être inférieure, selon la police utilisée.

Les tailles que vous pouvez utiliser pour les caractères verticaux sont automatiquement limitées par la largeur de la bande insérée dans l'étiqueteuse.

**Important !** L'indicateur de taille de caractères est surligné lorsque vous spécifiez une taille de caractères trop grosse pour la bande quand vous utilisez le nombre de lignes spécifié. Dans ce cas, la taille des caractères sera automatiquement ajustée pour que la bande puisse contenir tout le texte.

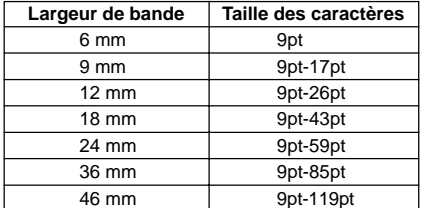

• La plage de définition des caractères (réglage De-A) ne peut pas s'étendre d'un bloc à l'autre.

#### **Pour changer la taille de caractères à l'aide de la spécification directe**

1. Lorsque du texte est à l'écran, appuyez sur **SIZE**.

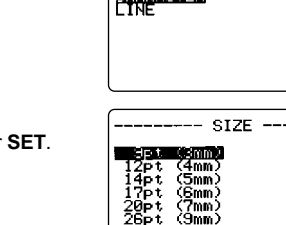

- 2. Utilisez  $\wedge$  et  $\vee$  pour surligner "CHARACTER", puis appuyez sur
- 3. Utilisez  $\wedge$  et  $\vee$  pour désigner la taille de caractères voulue.
- Souvenez-vous que les dimensions que vous spécifiez dépendent de la largeur de la bande insérée dans l'étiqueteuse (voir le tableau ci-dessus).
- 4. Après avoir désigné la taille de caractères souhaitée, appuyez sur **SET** pour la valider.

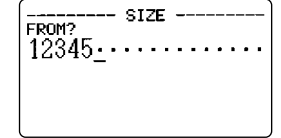

 $\mathbf{z}$ 

SIZE

5. Positionnez le curseur sur le premier des caractères dont vous voulez changer la taille, puis appuyez sur **SET** pour valider votre sélection.

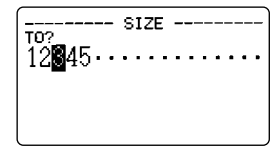

- 6. Positionnez le curseur sur le dernier des caractères dont vous voulez changer la taille, puis appuyez sur **SET** pour valider votre sélection et changer la taille des caractères.
- A ce moment, l'écran de saisie de texte réapparaît.

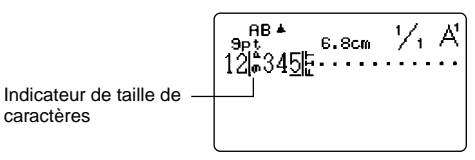

## **Spécification de tailles de caractères pour des lignes de texte à l'aide des formats préréglés**

Cette méthode vous permet de saisir le texte souhaité et d'utiliser ensuite des formats préréglés pour spécifier la taille des caractères de chaque ligne du texte. Notez que les indicateurs de taille de caractères n'apparaissent pas à l'intérieur du texte lorsque vous utilisez cette méthode pour spécifier la taille des caractères. L'indicateur de taille de caractères ne donne que la taille du caractère où se trouve le curseur.

#### **A propos du menu de formats**

Le format indiqué dans la procédure suivante utilise des symboles pour indiquer la taille des caractères de chaque ligne du texte. Les formats qui apparaissent dépendent de la largeur de la bande insérée dans l'étiqueteuse et du nombre de lignes dans le bloc de texte où se trouve le curseur au moment où vous appuyez sur la touche **SIZE**. Voir page F-49, F-50 pour les détails sur les formats disponibles pour chaque largeur de bande et pour le nombre de lignes du texte.

**Important !** Vous pouvez utiliser des formats préréglés pour spécifier les tailles de caractères des lignes du texte seulement si aucune taille n'a été définie à l'intérieur du texte. Si vous appuyez sur la touche **SIZE** quand le curseur se trouve à l'intérieur d'un bloc contenant déjà l'indicateur d'une taille de caractères, le menu de spécification de la taille de caractères apparaîtra au lieu du menu suivant (menu RANGE). Cela signifie que vous ne pouvez pas utiliser le menu de formats préréglés si vous avez déjà défini une taille de caractères dans le même bloc.

#### **Pour spécifier des tailles de caractères pour des lignes de texte à l'aide des formats préréglés**

- 1. Lorsque le curseur se trouve à l'intérieur du bloc de texte où vous voulez utiliser le format préréglé, appuyez sur **SIZE**.
- Voir page F-25 pour les détails au sujet des blocs.
- 2. Utilisez  $\wedge$  et  $\vee$  pour surligner "LINE" puis appuyez sur **SET**.
- Le menu FORMAT, contenant tous les formats préréglés disponibles en fonction du nombre de lignes du texte que contient le bloc où se trouve le curseur et de la largeur de la bande insérée dans l'étiqueteuse, apparaît (page F-49, F-50).
- 3. Utilisez  $\wedge$ ,  $\vee$ ,  $\lt$  et  $\gt$  pour surligner le format que vous voulez utiliser, puis appuyez sur **SET** pour le sélectionner.
- A ce moment, l'écran de saisie de texte réapparaît.

#### **Pour reconnaître les tailles de caractères des formats préréglés**

Utilisez les touches de curseur  $\langle$  et  $\rangle$  pour déplacer le curseur sur l'écran. L'indicateur de taille de caractères montre le réglage de taille actuel pour le caractère où se trouve le curseur.

Vous pouvez voir aussi une image du bloc où se trouve le curseur telle qu'il sera lorsque vous l'imprimerez. Voir page F-33 pour de plus amples informations.

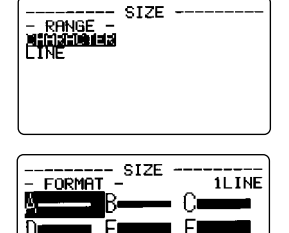

## **Partie 7 Fonctions du menu FORM**

Cette partie du manuel indique comment utiliser le menu FORM pour obtenir exactement la présentation que vous voulez imprimer sur l'étiquette. A l'aide du menu FORM, vous pouvez spécifier l'espacement des caractères, les blocs de texte, l'alignement du texte et un grand nombre d'autres paramètres.

## **Principes généraux concernant la présentation d'étiquettes**

Avant d'énoncer les principes généraux concernant la présentation d'étiquettes, il nous faut définir quelques termes.

#### **Blocs**

Un bloc est un texte compris entre deux repères de blocs (E). Notez qu'il n'y a pas de repère au début du premier bloc (extrême gauche) ni à la fin du dernier bloc (extrême droite). Si le texte ne contient aucun repère de bloc, il sera traité comme un seul bloc. Vous pouvez définir la longueur de chaque bloc, ainsi que l'espacement des caractères et le nombre de lignes à l'intérieur de chaque bloc.

#### **Zone d'impression**

La zone d'impression est la partie de l'étiquette contenant le texte qui sera imprimé. Elle commence à gauche du premier caractère imprimé et se termine à droite du dernier caractère imprimé.

#### **Espaces latéraux**

Les espaces latéraux sont des parties vides qui sont automatiquement ajoutées aux deux extrémités de la zone d'impression. Notez que les espaces latéraux ne sont ajoutés que lorsque vous sélectionnez l'avance automatique et qu'ils ne le seront pas lorsque vous utilisez l'avance manuelle.

Avance automatique **Avance manuelle** 

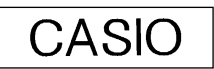

(avec espaces latéraux) (sans espaces latéraux) Impression de plusieurs étiquettes

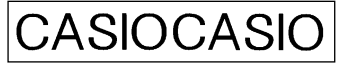

#### **Longueur d'étiquette**

La longueur d'étiquette est la zone d'impression plus les espaces latéraux. Les réglages effectués pour les espaces latéraux, l'espacement des blocs et l'impression en miroir affectent la longueur de l'étiquette.

## **Emploi de l'écran de présentation**

Vous pouvez vérifier votre étiquette à tout moment sur l'écran de présentation. Cet écran montre tous les dessins et éléments de texte contenus sur l'étiquette pour vous donner un aperçu de l'étiquette.

#### **Pour afficher l'écran de présentation**

1. Après avoir composé l'étiquette que vous voulez imprimer, appuyez sur **LAYOUT**.

> Numéro de l'écran (si un seul écran ne peut pas contenir la présentation complète)

 $13.9cm$ LONG

Réglage d'avance (F-30)

- 2. Si la présentation est trop grande pour un seul écran, utilisez  $\wedge$  et  $\vee$  pour faire défiler les écrans.
- Pour revenir au haut de la présentation, appuyez sur  $\wedge$ .
- 3. Appuyez sur **ESC** pour fermer l'écran de présentation.
- Vous pouvez avoir un aperçu de l'étiquette telle qu'elle sera imprimée en affichant l'écran d'image, qui est décrit à la page F-33.

## **Création et suppression de blocs**

La procédure suivante indique comment créer et supprimer des blocs. Vous apprendrez ensuite à changer certains réglages bloc par bloc.

#### **Pour créer un bloc**

Exemple: Saisir le texte "ABXYZ Computer Company" et créer deux blocs : "ABXYZ" et "Computer Company".

- 1. Saisissez le texte.
- 2. Positionnez le curseur entre "ABXYZ" et "Computer Company" .
- 3. Appuyez sur **BLOCK**.
- Si vous voulez couper le texte en trois blocs. il faudra introduire un autre repère de bloc.

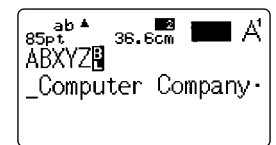

#### **Pour supprimer un repère de bloc**

Pour supprimer un repère de bloc, procédez de la façon indiquée pour la touche **DEL** dans "Suppression de caractères individuels" (page F-15).

Vous ne pouvez pas utiliser la touche **BS** pour supprimer des repères de blocs.

#### **Important !**

- Vous pouvez introduire 15 repères de bloc dans un seul passage de texte.
- Si votre passage de texte consiste en un seul bloc (il ne contient pas de  $\ddot{=}$ ), le menu BLOCK FORMAT 1/4 à 4/4 s'affiche lorsque vous appuyez sur la touche **FORM**, puis le menu OVERALL FORMAT 1/6 à 6/6 apparaît. Effectuez les réglages souhaités lorsque ces écrans apparaissent.
- Si votre passage de texte contient plusieurs blocs (il contient au moins un  $\ket{\cdot}$ ) le menu FORM s'affiche lorsque vous appuyez sur la touche **FORM**. Sélectionnez BLOCK FORMAT, puis ONE BLOCK ou ALL BLOCKS sur l'écran de réglage RANGE pour afficher le menu BLOCK FORMAT 1/4 à 4/4 ou OVERALL FORMAT pour afficher OVERALL FORMAT 1/6 à 6/6.

## **Opérations sur les blocs**

Les procédures indiquées dans cette partie du manuel peuvent être utilisées pour contrôler les paramètres suivants de chaque bloc.

- Direction (horizontale, verticale)
- Alignement (gauche, justifié égal, réparts égal, centre, droite)
- Espacement des caractères  $(^{8}/_8{}^e,~^{9}/_8{}^e,~^{10}/_8{}^e,~^{11}/_8{}^e,~^{12}/_8{}^e,~^{16}/_8{}^e,~^{24}/_8{}^e$  de caractère)
- Longueur de blocs (auto, fixe)

Utilisez le menu BLOCK FORMAT pour les manipulations de blocs.

#### **Pour afficher le menu BLOCK FORMAT**

- 1. Lorsque du texte est à l'écran, appuyez sur **FORM**.
- Ce menu apparaît seulement lorsque le passage de texte consiste en plusieurs blocs (il contient au moins un $\vert \cdot \vert$ ).

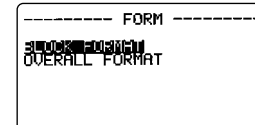

2. Utilisez  $\wedge$  et  $\vee$  pour surligner "BLOCK FORMAT", puis appuyez sur **SET**.

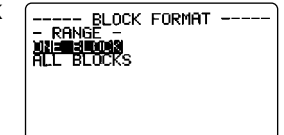

- 3. Indiquez si la spécification doit s'appliquer à un seul bloc ou à tous les blocs, puis appuyez sur **SET**.
- Si vous désignez un seul bloc, les spécifications s'appliqueront au bloc où se trouve le curseur au moment où vous appuyez sur **FORM**.

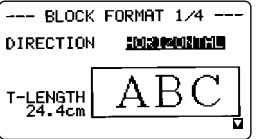

- Utilisez  $\wedge$  et  $\vee$  pour déplacer le surlignement d'un paramètre du menu à l'autre.
- Le menu BLOCK FORMAT a quatre pages. Appuyez sur **SET** lorsque la première page est affichée pour passer à la deuxième. Lorsque la quatrième page est affichée, les réglages du menu sont enregistrés

au moment où vous appuyez sur **SET**, puis l'écran de saisie de texte réapparaît.

- $\bullet$  Utilisez  $\lt$  et  $\gt$  pour changer le réglage du paramètre actuellement sélectionné (surligné).
- Les explications suivantes décrivent chacun des paramètres du menu BLOCK FORMAT en détail.

#### **DIRECTION**

(Horizontale) (Verticale)

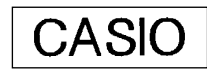

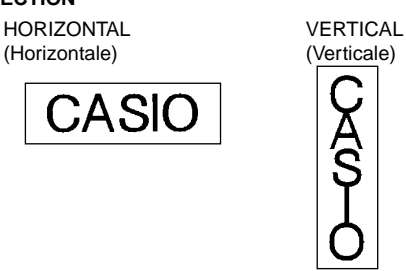

• La commutation de HORIZONTAL et VERTICAL affecte aussi la longueur d'impression.

## **ALIGNEMENT**<br>LEFT (Gauche)

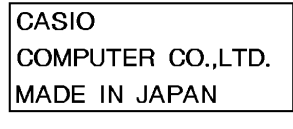

EQUAL RAGGED (Réparts égal) CENTER (Centre)

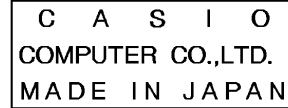

EQUAL JUSTIFY (Justifié égal)

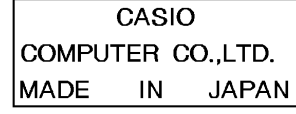

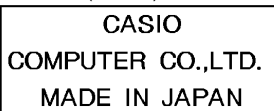

RIGHT (Droite)

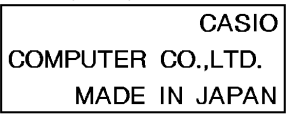

#### **PITCH (Espacement des caractères)**

C'est l'espace relatif entre chaque caractère. Vous pouvez désigner comme espacement  $^{8}/_{8}$ e,  $^{9}/_{8}$ e,  $^{10}/_{8}$ e,  $^{11}/_{8}$ e,  $^{12}/_{8}$ e,  $^{16}/_{8}$ e ou  $^{24}/_{8}$ e de caractère. Voici un exemple de chaque réglage d'espacement des caractères.

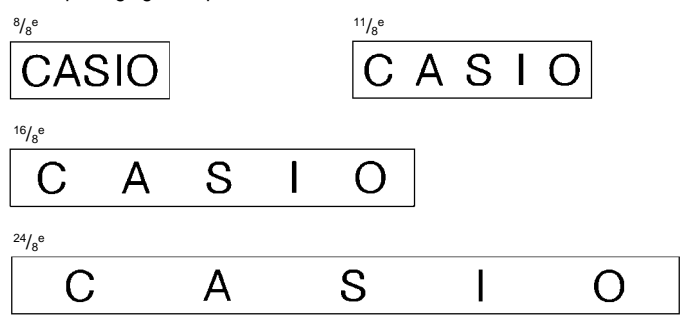

**Important !** L'impression verticale peut faire apparaître des caractères superposés sur la bande imprimée. Pour résoudre ce problème, augmentez le réglage PITCH dans le menu OVERALL FORMAT ou désactivez PROPOR-TIONAL.

#### **B-LENGTH (Longueur de blocs)**

Sélectionnez "FIXED" si vous voulez spécifier une longueur de bloc fixe. Utilisez  $\vee$  pour surligner [ ] sous " FIXED ". Utilisez  $\lt$  ou  $\gt$  pour spécifier la longueur de bloc dans la plage de 0,0 cm à 99,9 cm (0 à 39,3 pouces). Sélectionnez "AUTO" pour cette option si vous voulez que la longueur des blocs soit automatiquement ajustée.

## **Opérations sur le texte complet**

Les procédures indiquées dans cette section contrôlent les paramètres suivants pour tout le texte affiché.

- Impression en miroir (normal, miroir)
- Espacement des caractères proportionnel (activé, désactivé)
- Espacement des blocs (petit, grand, aucun)
- Avance (longue, moyenne, courte, manuelle)
- Longueur de bande (auto, fixe)
- Alignement des blocs (gauche, égal, centre, droit)

Utilisez le menu BLOCK FORMAT pour effectuer des opérations sur les blocs.

#### **Pour afficher le menu OVERALL FORMAT**

- 1. Lorsque du texte est à l'écran, appuyez sur **FORM**.
- 2. Utilisez  $\wedge$  et  $\vee$  pour surligner "OVERALL FORMAT", puis appuyez sur **SET**.

-- OVERALL FORMAT 1/6 --

А

20030619

**MTRROR** 

T-LENGTH<br>24.4cm

- Utilisez  $\wedge$  et  $\vee$  pour déplacer le surlignement d'un paramètre du menu à l'autre.
- Le menu OVERALL FORMAT a six pages. Appuyez sur **SET** lorsque la première page est affichée pour passer à la seconde. Lorsque la sixième page est affichée, les réglages du menu sont enregistrés au moment où vous appuyez sur **SET**, puis l'écran de saisie de texte réapparaît.

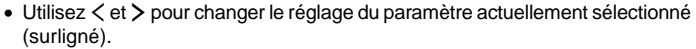

■ Les explications suivantes décrivent en détail chacun des paramètres du menu OVERALL FORMAT.

#### **NORMAL/MIRROR (Normal/Miroir)**

NORMAL (Normal) MIRROR (Miroir)

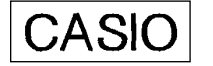

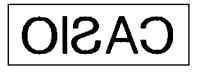

**PROPORTIONAL (Proportionnel)**

ON (Activé)

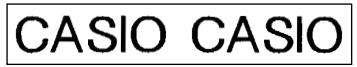

OFF (Désactivé)

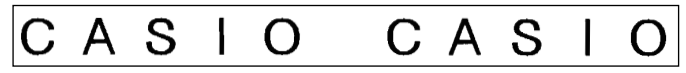

- ∗ Le réglage PROPORTIONAL est automatiquement désactivé pour les types de caractères indiqués ci-dessous.
	- ILLUSTRATIONS et les caractères SYMBOL suivants : DINGBATS, NUM-BERS, GREEK, RUSSIAN.
- **BL-SPACE (BLOCK SPACE) (Espacement des blocs)** NARROW (Petit)

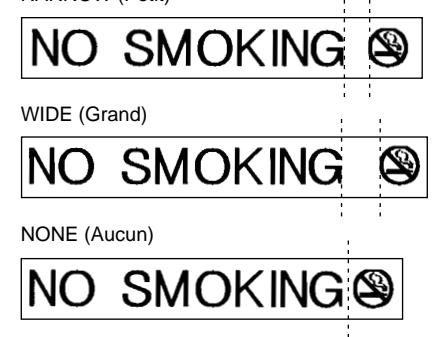

#### **FEED (Avance)**

Vous avez le choix entre quatre réglages d'avance pour des espacements latéraux longs ou courts ("Principes généraux concernant la présentation d'étiquettes"). Vous pouvez aussi spécifier l'avance manuelle.

#### LONG (Longue)

Lorsque ce réglage est sélectionné, la bande avance de 21 mm au début et à la fin de chaque impression.

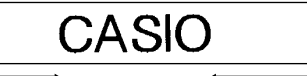

Environ 21mm Environ 21mm

#### MEDIUM (Moyenne)

Lorsque ce réglage est sélectionné, la bande avance de 10 mm au début et à la fin de chaque impression.

#### LEADING MARGIN AUTO TAPE CUT (Page F-30)

#### Amorce de bande

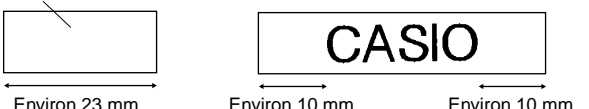

• L'amorce de la bande n'est pas coupée automatiquement lorsque TAPE LENGTH : Maximum 31 mm environ est validé pour OVERALL FORMAT (Voir page F-27).

#### SHORT (Courte)

Lorsque ce réglage est sélectionné, la bande avance de 3 mm au début et à la fin de chaque impression.

#### LEADING MARGIN AUTO TAPE CUT (Page F-30)

#### Amorce de bande

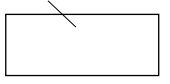

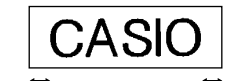

Environ 23 mm Environ 3 mm Environ 3 mm

• L'amorce de bande n'est pas coupée automatiquement lorsque TAPE LENGTH : Maximum 24 mm environ or less est validé pour OVERALL FORMAT (Voir page F-27).

#### MANUAL (Manuelle)

Lorsque ce réglage est sélectionné, aucun espace latéral n'est fourni à gauche et à droite du texte. Si vous effectuez deux impressions consécutives (sans avance manuelle entre les deux impressions), le dernier caractère de la première impression sera suivi du premier caractère de la seconde impression, sans espace entre eux. Vous pouvez ainsi économiser de la bande lorsque vous imprimez des étiquettes en série.

**Important !** Après l'impression avec avance manuelle, n'oubliez pas d'appuyer sur **FUNCTION** puis sur **IMAGE** (CUT). La bande avancera et sera coupée. Voir "Coupure manuelle de la bande" à la page F-31 pour les détails.

#### **T-LENGTH (Longueur de bande)**

Sélectionnez "FIXED" si vous voulez spécifier une longueur de bande fixe. Utilisez  $\vee$  pour surligner [ ] sous " FIXED ". Utilisez  $\lt$  ou  $\gt$  pour spécifier la longueur de bloc dans la plage de 0,0 cm à 99,9 cm (0 à 39,3 pouces). Spécifiez "AUTO" si vous voulez que la longueur de la bande soit ajustée automatiquement.

#### **B-ALIGN (Alignement de blocs)**

Gauche

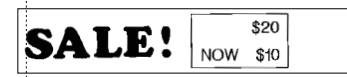

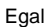

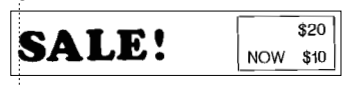

Centre

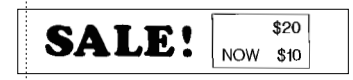

#### Droite

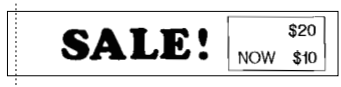

## **Partie 8 Impression**

Cette partie du manuel explique tout ce qu'il faut savoir pour imprimer des étiquettes.

## **Précautions concernant l'impression**

- Ne jamais éteindre l'étiqueteuse pendant l'impression.
- Assurez-vous que la fente de sortie de la bande n'est pas bloquée avant d'imprimer.
- L'impression de texte comportant de grandes zones noires, l'impression sur bande large et l'impression continue peuvent causer une surchauffe de l'étiqueteuse. Si le cas se présente, le message "GETTING READY…" apparaîtra à l'écran et l'impression sera momentanément interrompue pour éviter les risques de surchauffe. L'impression se poursuivra automatiquement lorsque la température redeviendra normale.
- Si le message "GETTING READY…" apparaît et l'impression est fréquemment interrompue, essayez d'utiliser un réglage de densité inférieur.

## **Impression d'une étiquette**

Pour imprimer une étiquette il suffit d'appuyer sur la touche **PRINT**.

#### **Pour imprimer une étiquette**

- 1. Appuyez sur la touche **PRINT** pour imprimer le texte saisi avec sa présentation.
- Pour arrêter l'impression en cours, appuyez sur **ESC**.
- Vous pouvez ajouter une marge supplémentaire au début de la bande en appuyant sur **FUNCTION** puis sur **PRINT** (FEED) avant l'impression proprement dite.

**Important !** Pour spécifier l'impression de plusieurs copies de la même étiquette, validez l'impression de copies multiples avant l'impression. Voir "Impression de copies multiples de la même étiquette" à pour de plus amples informations.

Si vous voulez imprimer une seule copie de l'étiquette, allez directement à l'étape 6.

2. Utilisez  $\lt$  et  $\gt$  pour désigner le nombre de copies à imprimer.  $\lt$  diminue la valeur et  $>$  l'augmente.

- Vous pouvez aussi saisir des valeurs pour COPIES. Notez, toutefois, que la première valeur saisie est insérée à la droite de la valeur actuellement affichée. Si 1 est affiché, par exemple, la saisie de 9 donnera 19. Pour spécifier une valeur de 1 à 9, vous devez introduire d'abord un 0 (01, 02, 03, etc.).
- 3. Utilisez V pour sélectionner le menu AUTO CUT.
- 4. Utilisez  $\lt$  et  $\gt$  pour activer AUTO CUT.
- 5. Après vous être assuré que rien ne bloquait la sortie de la bande, appuyez sur **PRINT** ou sur **SET**.
	- Chaque étiquette est automatiquement coupée après qu'elle a été imprimée.
- 6. Utilisez une paire de ciseaux pour couper la bande à la taille voulue, si nécessaire.
- Après l'impression d'une étiquette, vous pouvez enlever la pellicule arrière et coller l'étiquette sur l'objet souhaité.

## **Impression de copies multiples de la même étiquette**

Avant d'imprimer plusieurs copies, vous devez spécifier le nombre de copies que vous voulez effectuer. Vous pouvez effectuer 100 copies de la même étiquette au maximum.

#### **Important !**

- Lorsque vous spécifiez l'impression de copies multiples de la même étiquette, les étiquettes sont imprimées l'une après l'autre, sans interruption.
- Avant de commencer, vérifiez si la cartouche est suffisamment pleine pour le nombre de copies que vous voulez effectuer. Si la bande est finie en cours d'impression, appuyez sur **ESC** pour annuler l'opération.

#### **Pour activer l'impression de copies multiples**

- 1. Appuyez sur **SET UP**.
- 2. Utilisez  $\wedge$  et  $\vee$  pour sélectionner COPIES (Impression de plusieurs copies), puis appuyez sur **SET**.
- 3. Utilisez ∧ et ∨ pour sélectionner ON, puis appuyez sur **SET**.

A ce moment, un message vous demandant combien de copies vous voulez effectuer apparaît à l'écran. Lorsque vous avez spécifié le nombre de copies, l'impression proprement dite commence.

#### **Remarque**

• Pour désactiver l'impression de copies multiples (pour l'impression d'une seule étiquette à la fois), utilisez  $\wedge$  et  $\vee$  à l'étape 3 de la procédure ci-dessus pour sélectionner OFF.

- La coupure de bande ne sera pas automatique lorsque vous désignez FEED : MEDIUM, TAPE LENGTH : Maximum 31 mm environ ou FEED : SHORT, TAPE LENGTH : Maximum 24 mm environ comme réglage OVERALL FOR-MAT. Dans ce cas, utilisez une paire de ciseaux pour couper la bande lorsque l'impression est terminée. Lorsque MANUAL est réglé sur FEED, la bande n'est jamais coupée, quel que soit le réglage ON ou OFF de AUTO CUT.
- L'impression de plusieurs copies peut s'avérer impossible si l'étiquette est trop longue. Dans ce cas, raccourcissez-la ou réduisez le nombre de copies et essayez une nouvelle fois.

#### **Important !**

• Assurez-vous que les étiquettes imprimées ne s'accumulent pas autour de la sortie de bande. L'entassement d'étiquettes à la sortie de bande peut causer un bourrage et une panne.

## **Coupure de la bande**

Il existe deux méthodes pour couper la bande. Normalement, le coupe-bande coupe la bande automatiquement après chaque impression, mais vous pouvez aussi couper la bande manuellement.

#### **Coupure de bande automatique**

La coupure de bande automatique peut être utilisée dans les cas suivants.

- Pour couper la marge au début d'une étiquette
- Pour couper la bande après l'impression de chaque étiquette (lorsque AUTO CUT est activé (ON) lors de l'impression de plusieurs étiquettes)
- Pour couper la bande après l'impression d'une étiquette
- Le tableau suivant indique quand la coupure automatique de bande est exécutée et quand elle ne l'est pas.
- $\bigcirc$ : Coupure de bande  $\times$ : Pas de coupure de bande

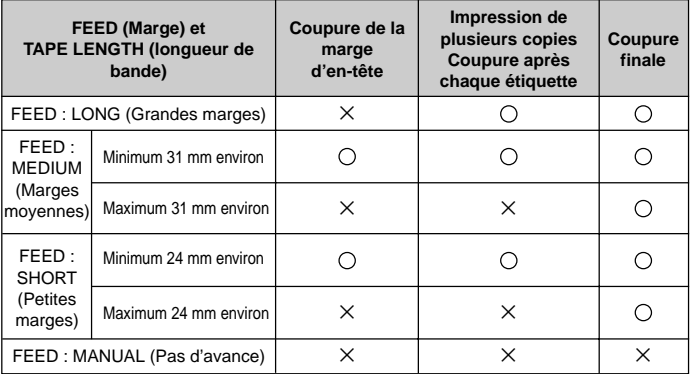

- Certains réglages d'avance peuvent désactiver la coupure de bande. Dans ce cas, utilisez une paire de ciseaux pour couper la bande.
- L'impression s'effectue de la façon suivante selon le réglage AUTO CUT sélectionné pour impression de plusieurs copies.
	- AUTO CUT : ON (activé)

Etiquette 1 Etiquette 2

**CASK** 

AUTO CUT : OFF (désactivé) Etiquette 1 Etiquette 2

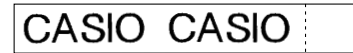

■ La coupure de bande n'est pas automatique lorsque AUTO CUT : OFF est sélectionné. La position de la coupure automatique dépend du réglage d'avance, comme indiqué ci-dessous.

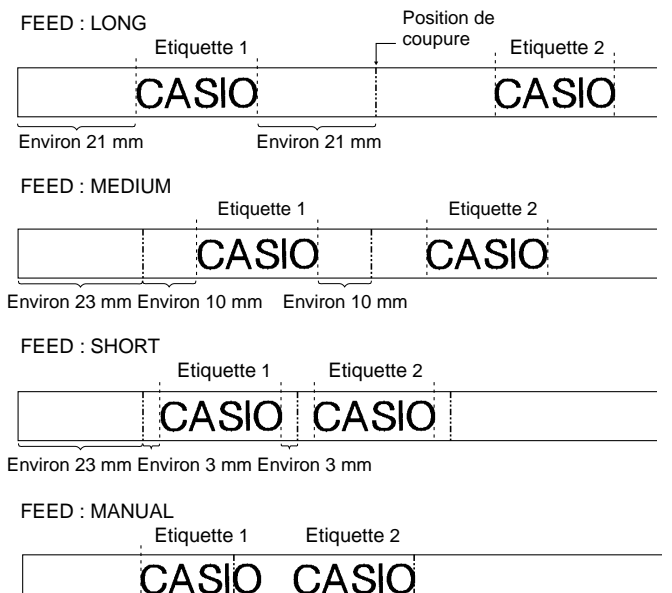

Environ 21 mm

#### **Important !**

- La coupure de bande automatique ne s'effectue pas après une avance de la bande (**FUNCTION** et **PRINT** (FEED)). Dans ce cas, coupez manuellement la bande.
- Il n'est pas possible d'interrompre la coupure de bande automatique en cours en appuyant sur **ESC**. Si vous voulez interrompre une impression en cours, attendez que la bande soit coupée avant d'appuyer sur **ESC**.

## **Coupure manuelle de la bande**

Une pression sur **FUNCTION** puis sur **IMAGE** (CUT) fait avancer la bande et la coupe.

Comme la bande avance automatiquement avant d'être coupée, les caractères finaux de l'étiquette précédente ne risquent pas d'apparaître au début de l'étiquette suivante.

Vous pouvez utiliser **FUNCTION IMAGE** (CUT) pour couper manuellement la bande après l'interruption d'une impression par une pression sur **ESC**.

#### **Important !**

- La bande avance toujours lors de la coupure manuelle de la bande. Il n'est pas possible de couper la bande sans qu'elle avance.
- **FUNCTION IMAGE** (CUT) n'agit pas pendant l'impression d'une étiquette, lorsqu'une bande couleur est insérée ou lorsque l'étiqueteuse ne contient pas de cartouche.

## **Etiquetage**

L'étiqueteuse est pourvue d'un séparateur et un outil est également fourni pour détacher rapidement la pellicule à l'arrière de l'étiquette imprimée.

## **Utilisez ces séparateurs pour retirer la pellicule à l'arrière des étiquettes**

Procédez de la façon suivante pour enlever la pellicule arrière avec l'un ou l'autre des séparateurs.

#### **Pour enlever la pellicule arrière avec le séparateur intégré**

1. Insérez l'étiquette dans le séparateur.

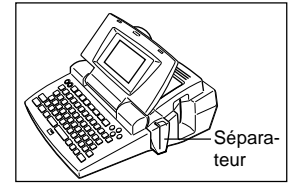

Insérez l'étiquette dans le séparateur jusqu'à ce que 2 mm environ de l'étiquette soit légèrement pliée.

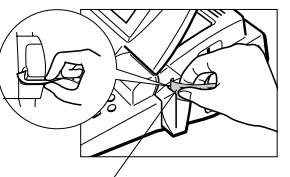

Orientez la surface imprimée vers l'avant de l'étiqueteuse.

2. Tirez l'étiquette tout droit vers le bas dans la fente du séparateur.

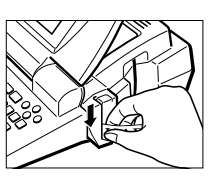

3. Répétez les opérations 1 et 2 jusqu'à ce que la pellicule arrière se détache de l'étiquette.

Vous pouvez utiliser une paire de ciseaux pour couper une étiquette à la taille souhaitée.

#### **Pour retirer la pellicule arrière avec l'outil**

1. Ouvrez la fente du séparateur.

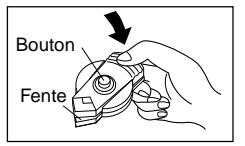

- 2. Tout en orientant la surface imprimée de l'étiquette vers le bas, insérez l'étiquette dans le séparateur.
- 3. Fermez la fente du séparateur.
- 4. Appuyez plusieurs fois de suite sur le bouton.

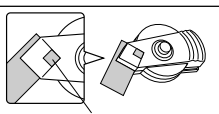

Vous pouvez voir si l'étiquette est positionnée correctement dans le séparateur en regardant par cette ouverture.

5. Ouvrez la fente du séparateur et retirez l'étiquette.

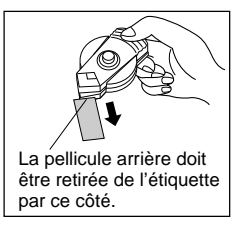

## **Précautions concernant l'étiquetage**

- Evitez de coller les étiquettes sur les surfaces suivantes.
- Surfaces irrégulières
- Surfaces humides, grasses ou poussiéreuses
- Matières plastiques (à base de silicone, PP, etc.)
- Ne pas coller d'étiquettes sur les surfaces suivantes.
- Surfaces exposées aux rayons directs du soleil ou à la pluie
- Bâtiments ou murs qui sont la propriété d'autri
- Gares et autres bâtiments publics
- Corps de personnes ou d'animaux
- Poteaux télégraphiques, etc.
- De la colle peut rester sur la surface lorsque vous détachez une étiquette.
- La pellicule de certains types de bandes peut être difficile à enlever même avec les séparateurs. Si le cas se présente, essayez de plier l'extrémité de l'étiquette pour détacher la pellicule.

## **Densité d'impression**

Le réglage de densité d'impression contrôle l'intensité des caractères imprimés sur la bande.

## **Pour ajuster la densité d'impression**

- 1. Mettez l'étiqueteuse sous tension.
- 2. Appuyez sur **SET UP** pour afficher le menu SET UP.
- 3. Utilisez  $\wedge$  et  $\vee$  pour surligner "DENSITY". puis appuyez sur **SET**.

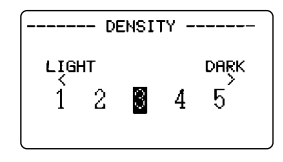

- 4. Utilisez  $\leq$  et  $\geq$  pour surligner la densité que vous voulez utiliser, puis appuyez sur **SET** pour valider la sélection et revenir à l'écran de saisie de texte.
- L'intensité des caractères imprimés sera d'autant plus grande que le nombre sélectionné est élevé.

## **Emploi de l'écran d'image**

L'écran d'image permet d'avoir un aperçu réaliste de l'étiquette qui sera imprimée.

## **Pour afficher l'image de l'étiquette**

- 1. Après avoir réalisé l'étiquette que vous voulez imprimer, appuyez sur **IMAGE**.
- L'image défile sur l'écran de droite à gauche.

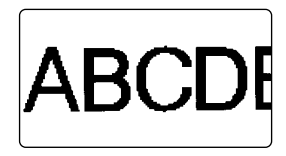

- 2. Pour arrêter l'image et regarder le contenu actuel, appuyez sur **SET**.
- 3. Appuyez une nouvelle fois sur **SET** pour faire défiler à nouveau l'image.
- 4. Appuyez sur **ESC** pour dégager l'image.
- Les étiquettes contenant de très fines lignes ou un grand nombre de caractères risquent de ne pas apparaître telles qu'elles sont.

## **Partie 9 Cadres**

Les cadres permettent d'orner de façon attrayante le texte de vos étiquettes.

## **Pour créer un cadre autour de la zone d'impression**

- 1. Saisissez le texte que vous voulez en cadrer.
- 2. Appuyez sur **FRAME**.
- 3. Utilisez sur  $\wedge$ ,  $\vee$ ,  $\lt$  et  $\gt$  pour surligner le type de cadre que vous voulez utiliser, puis appuyez sur **SET**.

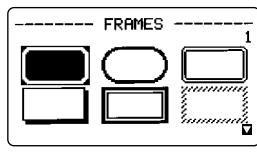

- 4. Appuyez sur **SET** pour imprimer votre texte avec le cadre sélectionné ou sur **ESC** pour abandonner l'opération sans rien imprimer.
- Pour les détails sur le nombre maximal de lignes pouvant être utilisées pour l'impression avec cadre, voir "Pour saisir des caractères alphanumériques" à la page F-13.

## **Partie 10 Fonctions du menu PRESETS**

Cette partie explique comment utiliser le menu PRESETS pour accéder à tout un ensemble de fonctions qui simplifient la création d'étiquettes.

## **Pour afficher le menu PRESETS**

- 1. Appuyez sur **PRESETS**.
- Notez que les fonctions du menu PRESETS sont normalement utilisées lorsqu'il n'y a pas de texte à l'écran. S'il y a du texte à l'écran au moment où vous appuyez sur **PRESETS**, le message " INPUT TEXT WILL BE CLEARED! OK TO CONTINUE? SET/ESC " apparaîtra à l'écran. Vous pouvez exécuter l'opération (et supprimer le texte) ou appuyez sur **ESC** pour arrêter sans rien supprimer.
- 2. Utilisez  $\wedge$  et  $\vee$  pour surligner le préréglage souhaité, puis appuyez sur **SET**.

#### **Agrandissement**

Ce paramètre permet d'imprimer jusqu'à 16 caractères sur plusieurs bandes que vous pourrez assembler pour créer une étiquette de grande dimension. La taille des caractères sur une étiquette de grande dimension peut atteindre 180 mm. Notez que ce paramètre n'est disponible que lorsque vous insérez une bande de 36 ou 46 mm dans l'étiqueteuse. Voir page F-43 pour les détails sur les tailles de caractères et la largeur de bande nécessaire selon le réglage de ce paramètre.

• Il n'est pas possible d'utiliser des bandes de moins de 36 mm ni des bandes couleur.

#### **Pour imprimer une étiquette de grande dimension**

- 1. Lorsque le menu PRESETS est à l'écran, utilisez  $\wedge$  et  $\vee$  pour surligner "ENLARGED", puis appuyez sur **SET**.
- 2. Saisissez 16 caractères de texte au maximum, puis appuyez sur **SET**.

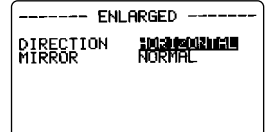

- 3. Spécifiez le sens de l'impression (page F-26) et l'impression en miroir ou l'impression normale (page F-27).
- Utilisez  $\wedge$  et  $\vee$  pour déplacer le surlignement d'un paramètre à l'autre et sur  $\langle$  et  $\rangle$  pour changer chaque réglage.
- 4. Lorsque les réglages souhaités sont effectués, appuyez sur **SET**.

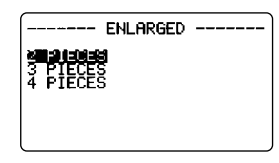

5. Utilisez  $\wedge$  et  $\vee$  pour surligner la taille d'agrandissement souhaitée et appuyez sur **SET**.

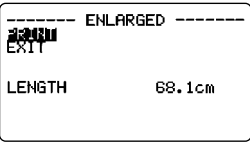

6. Assurez-vous que "PRINT" est surligné, puis appuyez sur **SET**.

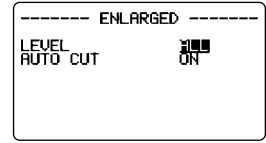

- 7. Utilisez  $\langle$  et  $\rangle$  pour sélectionner "ALL" sur le paramètre "LEVEL".
- 8. Utilisez  $\vee$  pour surligner "AUTO CUT" et utilisez  $\lt$  et  $\gt$  pour sélectionner "ON"**.**
- 9. Appuyez sur **SET** ou **PRINT** pour exécuter la fonction.

Si vous voulez imprimer seulement une des bandes qui forment l'étiquette, utilisez les touches  $\langle$  et  $\rangle$  à l'étape 7 pour sélectionner la bande que vous voulez imprimer.

#### **Important !**

- Il n'est pas possible de saisir ni d'imprimer des exposants et indices (SYM-BOL) lors de l'impression agrandie. (Voir page F-14 pour de plus amples informations sur les exposants et indices.)
- Lors de l'impression agrandie, l'impression durera plus longtemps dans tous les cas suivants.
	- Bande très large
	- Grand nombre de morceaux
	- Grand nombre de caractères
	- Certaines polices
	- Grand nombre d'illustrations

Dans tous ces cas, le message " GETTING READY… " peut rester afficher assez longtemps. Ceci est dû au traitement interne et n'est pas le signe d'une panne. Si vous voulez interrompre l'impression, appuyez sur **ESC**.

## **BAR CODE (Codes barres)**

Ce paramètre vous permet d'imprimer sept types de codes barres : EAN-13, EAN-8, UPC-A, UPC-E, ITF, CODE39, CODABAR(NW7).

**Important !** La méthode utilisée pour imprimer un code barres dépend du type de code sélectionné.

#### **Bandes pour codes barres**

Seules les bandes de 18/24/36/46 mm peuvent être utilisées pour l'impression des codes barres.

- Impression noire sur bande blanche (WE)
- Impression bleue sur bande blanche (WEB)
- Impression noire sur bande jaune (YW)

#### **Important !**

- Vous ne pouvez pas utiliser des bandes de 6/9/12 mm/couleur pour l'impression de codes barres.
- Il n'est pas possible de saisir des exposants ou des indices (SYMBOL) lorsque des codes barres sont utilisés.
- Vous pouvez saisir jusqu'à 60 caractères de commentaire. Si vous ne voulez pas saisir de commentaire, appuyez sur **SET** sans rien saisir.
- Vérifiez toujours les codes barres produits par l'étiqueteuse avant de les utiliser. S'ils ne peuvent pas être lus correctement, essayez d'ajuster la densité d'impression à un niveau plus faible (page F-32) ou utilisez une taille de codes barres plus grande. (Voir l'étape 6 dans "Pour imprimer un code barres" sur cette page.

## **EAN-13, EAN-8, UPC-A, UPC-E**

Les points suivants s'appliquent aux codes barres EAN-13, EAN-8, UPC-A, UPC-E seulement.

#### **Pour imprimer un code barres**

- 1. Lorsque le menu PRESETS est à l'écran, utilisez  $\wedge$  et  $\vee$  pour surligner "BAR CODE", puis appuyez sur **SET**.
- 2. Utilisez  $\wedge$  et  $\vee$  pour surligner "NEW", puis appuyez sur **SET**.

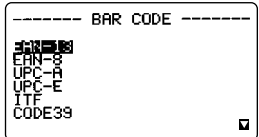

3. Utilisez  $\wedge$  et  $\vee$  pour surligner le type de code barres que vous voulez imprimer, puis appuyez sur **SET**.

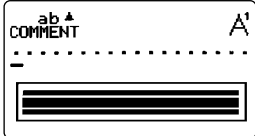

- 4. Saisissez un commentaire de 60 caractères au maximum, si nécessaire, puis appuyez sur **SET**.
- 5. Saisissez les données du codes barres, puis appuyez sur **SET**.
- Le nombre de chiffres que vous devez saisir dépend du type de code barres choisi. (Voir " Spécifications des codes barres " à la page F-43.)
- Notez que la saisie de données de codes barres active automatiquement les caractères majuscules.
- 6. Utilisez  $\wedge$  et  $\vee$  pour surligner la taille que vous voulez utiliser, puis appuyez sur **SET**.

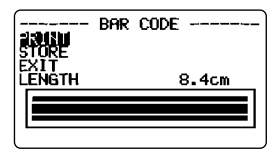

- 7. Utilisez ∧ et ∨ pour surligner "PRINT", puis appuyez sur **SET** pour valider la sélection.
- 8. Utilisez  $\wedge$  et  $\vee$  pour surligner "EXIT", puis appuyez sur **SET**.
- 9. Appuyez sur **SET** pour terminer l'opération.

## **ITF, CODE39, CODABAR**

Les points suivants s'appliquent aux codes barres ITF, CODE39, CODABAR seulement.

#### **Pour imprimer un code barres**

- 1. Lorsque le menu PRESETS est à l'écran, utilisez  $\wedge$  et  $\vee$  pour surligner "BAR CODE", puis appuyez sur **SET**.
- 
- 2. Utilisez ensuite  $\land$  et  $\lor$  pour surligner "NEW" et appuyez sur **SET**.<br>3. Utilisez  $\land$  et  $\lor$  pour surligner le type de  $\boxed{\frac{1}{1-\frac{1}{1-\frac{1}{1-\frac{1}{1-\frac{1}{1-\frac{1}{1-\frac{1}{1-\frac{1}{1-\frac{1}{1-\frac{1}{1-\frac{1}{1-\frac{1}{1-\frac{1}{1-\frac{1}{1-\frac{1}{1-\$ 3. Utilisez  $\wedge$  et  $\vee$  pour surligner le type de code barres que vous voulez imprimer, puis appuyez sur **SET**.

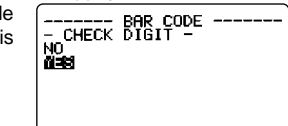

- 4. Utilisez  $\wedge$  et  $\vee$  pour sélectionner "YES" (utiliser un chiffre de contrôle) ou "NO" (ne pas utiliser de chiffre de contrôle), puis appuyez sur **SET**.
- 5. Saisissez un commentaire de 60 caractères au maximum, si nécessaire, puis appuyez sur **SET**.
- 6. Saisissez les données du code barres, puis appuyez sur **SET**.
- 7. Effectuez les étapes 6 à 9 de "Pour imprimer un code barres" dans "EAN-13, EAN-8, UPC-A, UPC-E".

#### **Opérations générales sur les codes barres**

Les procédures suivantes sont valables pour tous les types de codes barres.

#### **Pour enregistrer un code barres**

- 1. Effectuez les opérations requises pour créer le code barres et l'afficher à l'écran.
- 2. Utilisez  $\wedge$  et  $\vee$  pour surligner "STORE", puis appuyez sur **SET**.
- 3. Saisissez huit caractères au maximum pour indiquer le nom du code barres, puis appuyez sur **SET**.
- 4. Appuyez sur **SET** pour enregistrer le code barres ou sur **ESC** pour abandonner l'opération sans rien enregistrer.
- Le message "COMPLETE" apparaît à l'écran lorsque le code est enregistré.
- 5. Utilisez ∧ et ∨ pour surligner "EXIT", puis appuyez sur **SET.**
- 6. Appuyez sur **SET** pour terminer l'opération.

## **Pour restituer un code barres**

- 1. Lorsque le menu BAR CODE est à l'écran, utilisez  $\wedge$  et  $\vee$  pour surligner "RECALL", puis appuyez sur **SET**.
- 2. Utilisez  $\wedge$  et  $\vee$  pour afficher le nom du code barres que vous voulez restituer. puis appuyez sur **SET** pour le restituer.
- 3. Vous pouvez maintenant effectuer les changements souhaités et imprimer le code barres ou l'enregistrer sous sa nouvelle forme.

#### **Pour supprimer un code barres de la mémoire**

- 1. Lorsque le menu BAR CODE est à l'écran, utilisez  $\wedge$  et  $\vee$  pour surligner "DELETE", puis appuyez sur **SET**.
- 2. Utilisez  $\wedge$  et  $\vee$  pour afficher le nom du code barres que vous voulez supprimer, puis appuyez sur **SET** pour le supprimer.
- 3. Appuyez sur **SET** pour supprimer le code barres.

## **Partie 11 Mémoire**

Cette partie du manuel indique comment mettre du texte en mémoire pour le restituer au moment voulu. Vous pouvez mettre 4000 caractères en mémoire.

## **Pour mettre des données en mémoire**

1. Saisissez le texte que vous voulez mettre en mémoire, puis appuyez sur **MEMORY**.

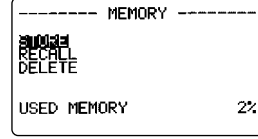

- 2. Utilisez  $\wedge$  et  $\vee$  pour surligner "STORE", puis appuyez sur **SET**.
- 3. Appuyez sur **SET** pour mettre le texte en mémoire ou sur **ESC** pour abandonner simplement la procédure.
- Le message "MEMORY FULL!" apparaît si la mémoire est pleine.

## **Restitution d'un texte en mémoire**

Il existe deux méthodes pour restituer du texte : la recherche séquentielle et la recherche de caractères. La recherche séquentielle consiste à faire défiler les données jusqu'à ce que le texte souhaité soit affiché. La recherche de caractères consiste à saisir huit caractères (au maximum) que l'étiqueteuse recherchera dans la mémoire.

#### **Pour restituer du texte en utilisant la recherche séquentielle**

- 1. Appuyez sur **MEMORY**.
- 2. Utilisez  $\wedge$  et  $\vee$  pour surligner "RECALL", puis appuyez sur **SET**.

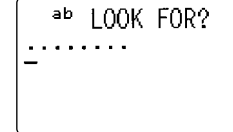

- 3. Appuyez sur **SET** sans rien saisir pour faire apparaître le premier texte en mémoire.
- 4. Utilisez  $\wedge$  et  $\vee$  pour faire défiler les différents textes jusqu'à ce que celui que vous voulez apparaisse à l'écran.
- 5. Appuyez sur **SET**.
- Ce qu'il faut faire ensuite dépend de ce vous voulez : supprimer le texte existant à l'écran ou combiner le texte restitué au texte existant.

- MEMORY  $-$ RECALL **HRERT** 

#### **NEW (Nouveau texte)**

- 1. Utilisez  $\wedge$  et  $\vee$  pour surligner "NEW" .
- 2. Appuyez sur **SET** pour supprimer le texte qui était à l'écran et le remplacer par le texte restitué.

#### **INSERT (Insertion du texte)**

- 1. Utilisez ∧ et V pour surligner "INSERT", puis appuyez sur **SET**.
- 2. Utilisez  $\wedge$ ,  $\vee$ ,  $\lt$  et  $\gt$  pour positionner le curseur à l'endroit où vous voulez insérer le texte restitué, puis appuyez sur **SET**.
- Si le texte restitué a plus de 511 caractères ou 16 blocs, le message "CANNOT INSERT!" apparaîtra à l'écran. Appuyez sur une touche quelconque sauf **FUNCTION**, **ON**, **SHIFT**, **CODE** ou **OFF** pour revenir à l'écran de saisie de texte.

#### **Pour restituer du texte en utilisant la recherche de caractères**

- 1. Appuyez sur **MEMORY**.
- 2. Utilisez  $\wedge$  et  $\vee$  pour surligner "RECALL", puis appuyez sur **SET**.
- 3. Saisissez les caractères que vous voulez et appuyez sur **SET** pour commencer la recherche.
- Le premier texte qui commence par les caractères saisis apparaît à l'écran.
- Les caractères doivent être au début du texte. L'étiqueteuse ne reconnaît pas les caractères s'ils se trouvent au début d'un bloc ou d'une ligne.
- 4. Continuez à partir de l'étape 4 de "Pour restituer du texte en utilisant la recherche séquentielle".
- Il n'est pas possible de saisir ou d'imprimer des exposants et des indices (SYMBOL) en réponse au message " LOOK FOR? ". Par exemple, pour rechercher H2O, utilisez H2O pour la recherche de caractères ou la recherche séquentielle.

#### **Pour supprimer du texte de la mémoire**

- 1. Appuyez sur **MEMORY**.
- 2. Utilisez  $\wedge$  et  $\vee$  pour surligner "DELETE", puis appuyez sur **SET**.
- 3. Utilisez la recherche séquentielle ou la recherche de caractères pour afficher le texte que vous voulez supprimer, puis appuyez sur **SET**.
- 4. Appuyez sur **SET** pour supprimer les données.

## **Partie 12 Importation de données depuis un ordinateur**

Le logiciel PC Link (FA-930C) fourni avec l'étiqueteuse permet d'imprimer des données de l'ordinateur avec l'étiqueteuse.

Consultez la documentation fournie avec le logiciel FA-930C pour les détails sur le raccordement de l'étiqueteuse à l'ordinateur et sur l'utilisation du logiciel.

**Important !** Le logiciel FA-930C risque de ne pas fonctionner correctement avec certaines configurations d'ordinateur.

La configuration requise pour le bon fonctionnement du logiciel est la suivante.

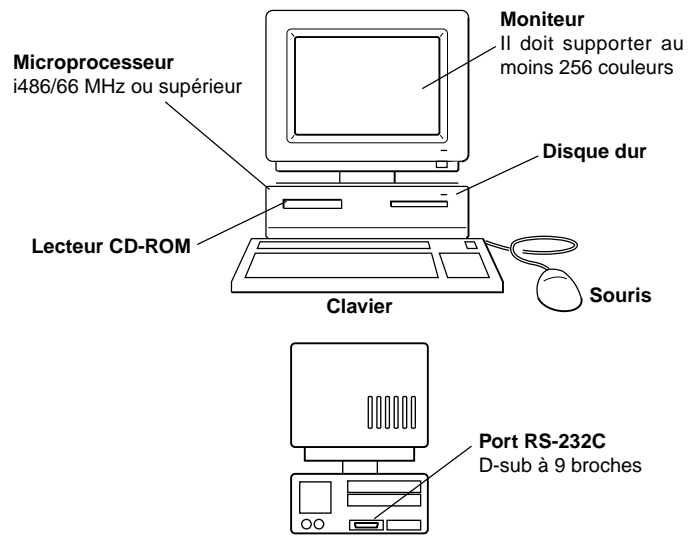

• Cette configuration ne fournit qu'une idée générale de l'aspect de l'ordinateur. Les différents éléments peuvent être disposés ou arrangés différemment de ceux indiqués ci-dessus.

#### **Configuration requise**

Système d'exploitation : Microsoft® Windows® 95/98 Version anglaise ou française Microprocesseur : i486/66 MHz ou supérieur (Pentium 75 MHz ou supérieur recommandé) Connecteur : Port RS-232C (D-sub 9 broches)

Mémoire vive : Au moins 16 Mo (32 Mo recommandé) Disque dur : Au moins 20 Mo disponibles pour l'installation ; 40 Mo disponibles pour le fonctionnement Moniteur : Au moins 256 couleurs Lecteur de CD-ROM

• Microsoft Excel 95/97/2000 doit être installé sur votre ordinateur si vous voulez importer des fichiers Excel avec une version de l'application PC Link qui supporte l'importation de fichiers Excel.

## **Envoi de données depuis un ordinateur personnel**

Cette partie explique comment envoyer des données à l'imprimante depuis votre ordinateur personnel.

#### **Important !**

- Avant d'effectuer les opérations décrites dans cette partie, insérez une bande d'une seule couleur pour l'impression monochrome et une bande couleur pour les données d'images en couleur.
- Vous devez relier l'ordinateur à l'étiqueteuse avec le câble fourni pour la communication de données.

L'application FA-930C PC Link fournie permet d'utiliser l'étiqueteuse pour imprimer des données créées sur l'ordinateur.

#### **Pour relier l'ordinateur à l'étiqueteuse**

- 1. Eteignez l'étiqueteuse et l'ordinateur.
- 2. Reliez l'étiqueteuse avec le câble.
- 3. Allumez l'étiqueteuse et l'ordinateur.

#### **Pour envoyer des données de l'ordinateur à l'étiqueteuse**

- 4. Affichez les données que vous voulez envoyer.
- Voir le Mode d'emploi fourni avec l'application FA-930C PC Link pour les détails sur l'affichage de données.
- 5. Sur l'étiqueteuse, appuyez sur **COMPUTER LINK**.

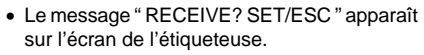

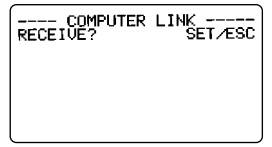

- Appuyez sur **SET** pour exécuter l'opération ou sur **ESC** pour interrompre la communication de données.
- Si du texte est affiché sur l'écran de saisie de texte, le message " INPUT TEXT WILL BE CLEARED! OK TO CONTINUE? SET/ESC " apparaîtra. Appuyez sur **SET** pour supprimer le texte ou sur **ESC** pour revenir à l'écran de saisie de texte.
- 6. Appuyez sur **SET** et le message " RECEIVE OK! " s'affiche.
- Une erreur de communication se produit sur l'étiqueteuse si elle ne reçoit pas les données dans les 20 secondes qui suivent l'affichage du message " RECEIVE OK? " sur l'écran.
- Si une erreur de communication se produit sur l'étiqueteuse, appuyez sur une touche quelconque sauf **OFF**, **FUNCTION**, **SHIFT**, **CODE** ou **ON** pour supprimer l'erreur et essayez une nouvelle fois.
- Le message " NOW SENDING " apparaît sur l'écran de l'étiqueteuse lorsque les données sont transférées.
- 7. Les données seront automatiquement imprimées.
- 8. Eteignez l'étiqueteuse et l'ordinateur et débranchez le câble.

**Important !** Les fonctions de l'étiqueteuse sont désactivées pendant la communication de données avec un ordinateur.

## **Partie 13 Référence**

Cette partie contient des informations au sujet de l'étiqueteuse, qui vous serviront de référence lorsque vous en aurez besoin.

## **Nettoyage du cylindre et de la tête d'impression**

Un cylindre ou une tête d'impression sale peuvent produire des étiquettes de qualité médiocre. Si ce problème se présente, suivez les instructions ci-dessous pour nettoyer le cylindre et la tête d'impression.

#### **Pour nettoyer le cylindre et la tête d'impression**

- 1. Assurez-vous que l'étiqueteuse est éteinte.
- 2. Appuyez sur le bouton de couvercle du logement de cartouche pour ouvrir le couvercle.
- 3. Retirez la cartouche.
- 4. Utilisez un Coton-tige trempé dans de l'alcool pour nettoyer le cylindre et la tête d'impression, comme indiqué sur l'illustration.

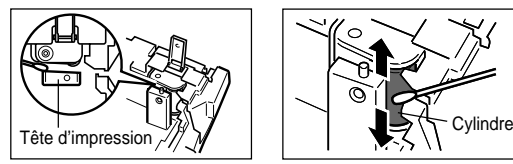

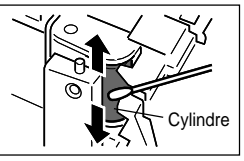

5. Remettez la cartouche en place et fermez le couvercle du logement de cartouche.

## **Réglages initiaux**

Les réglages initiaux de l'étiqueteuse à sa mise sous tension ou réinitialisation sont les suivants.

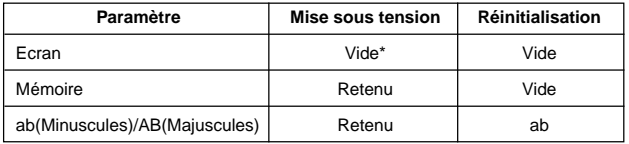

\* Vous pouvez restituer le texte qui était à l'écran à la mise hors tension de l'étiqueteuse en appuyant sur **SET** lorsque le message "PRESS[SET]TO RECALL" apparaît à l'écran.

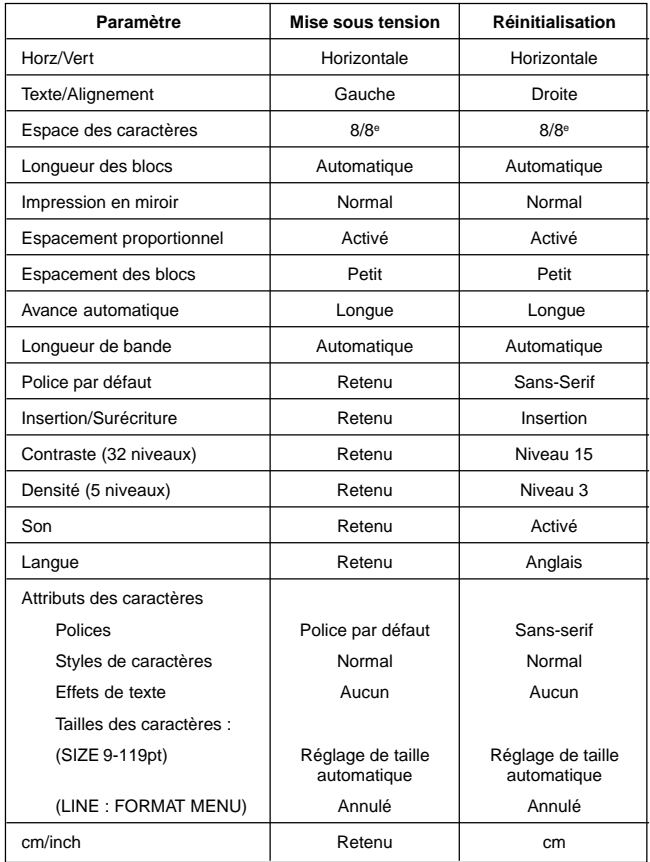

## **Réinitialisation de l'étiqueteuse**

Si l'étiqueteuse fonctionne mal ou pas du tout, essayez de la réinitialiser.

**Important !** Toutes les données en mémoire seront supprimées à la réinitialisation. Vous devez donc faire une copie de ces données avant de réinitialiser l'étiqueteuse.

#### **Pour réinitialiser l'étiqueteuse**

- 1. Mettez l'étiqueteuse hors tension.
- 2. Tout en tenant les touches **PRINT** et **ESC** enfoncées, appuyez sur **ON** pour mettre l'étiqueteuse sous tension. • Le message ci-contre vous demande si vous

voulez ou non réinitialiser l'étiqueteuse.

INITIALIZE? SET/ESC

3. Appuyez sur **SET** pour réinitialiser l'étiqueteuse ou sur **ESC** pour abandonner

## **Indicateur de format**

l'opération.

L'indicateur de format utilise un visualiseur pour montrer le format d'impression du bloc où se trouve le curseur. Dans le cas de plusieurs lignes, le format de la ligne où se trouve le curseur clignote. Selon le type de format, l'indicateur peut apparaître sous forme de visualiseur ou sous forme de fraction.

• Indicateur de format pour Réglage de taille automatique (1 à 8 lignes) Exemple : 4 lignes dans un bloc, curseur sur la ligne 4

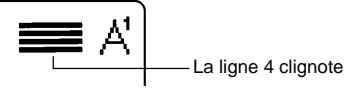

• Indicateur de format pour Format sélectionné Exemple : Format sélectionné B 3 lignes, curseur sur la ligne 3

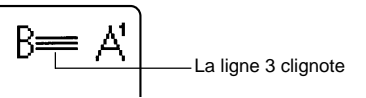

• Indicateur de format pour Taille d'impression spécifiée par, Réglage de taille automatique (9 ou 10 lignes)

Exemple : 10 lignes dans un bloc, curseur sur la ligne 5

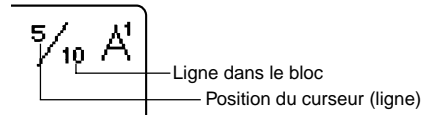

Les parenthèses ou crochets des deux côtés de l'indicateur de format changent pour indiquer différentes situations.

- [■] : longueur de bloc fixe (spécifiée par l'utilisateur)
- (■] : texte du bloc trop long pour la longueur de bloc fixe, mais l'impression aura lieu par compression du texte.
- ■] : La bande imprimée sera plus longue que la longueur de bande spécifiée parce que le texte est trop long pour la longueur de bande spécifiée même lorsque sa taille est réduite de 50%.
- ERR : L'impression n'est pas possible parce qu'il y a trop de lignes.

## **Indicateur de longueur de bande**

Les crochets des deux côtés de l'indicateur de longueur de bande changent pour indiquer différentes situations.

[10.0cm] : Longueur de bande fixe spécifiée par l'utilisateur

- 10.0cm] : Texte trop long pour la longueur de bande fixe spécifiée
- - - : Impression impossible
- ???.?cm : Longueur de bande spécifiée supérieure à 999,9 cm

## **Illustrations**

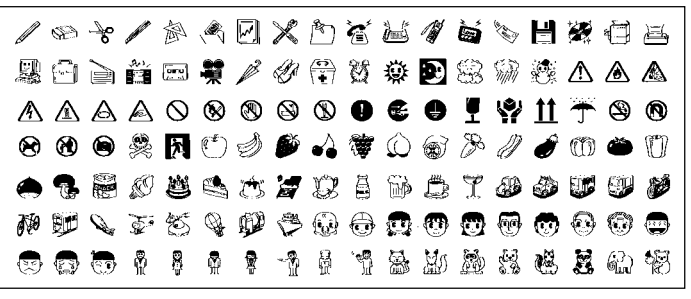

## **Symboles, signes et caractères spéciaux**

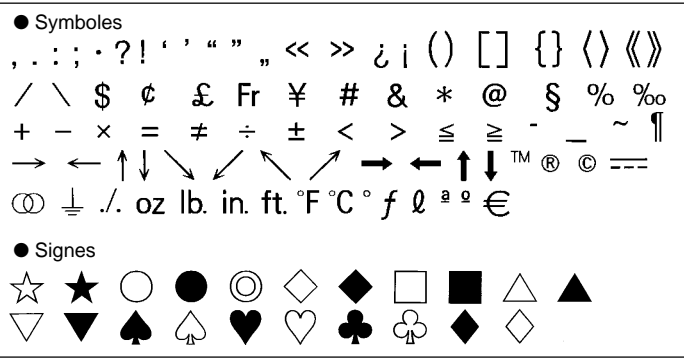

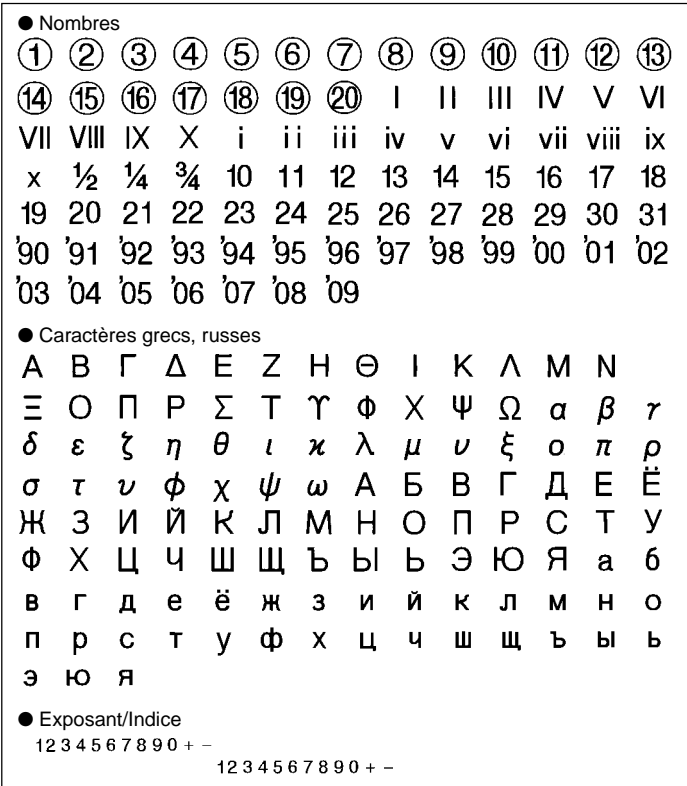

## **Cadres**

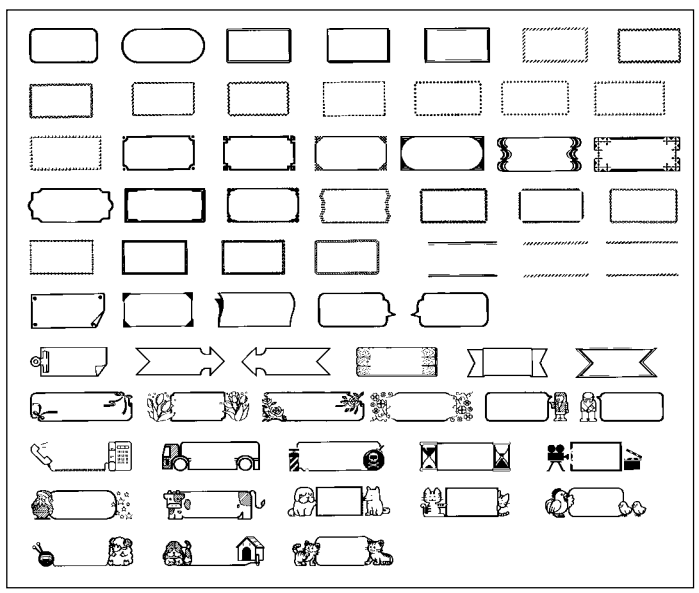

#### **Polices**

1. SANS-SERIF 2. OLD STYLE  $123ABC$ 3. COURIER 4. LOGO STYLE  $123ABC$ 5. SANS-SERIF ROUNDED 6. ROMAN 123ABC 7. RICH STROKE 8. STENCIL 123ABC 9. BOLD SCRIPT 10. BLACK LETTER  $123ABC$ 

123 A B C 123ABC 123 A B C 123ABC 123 A B C

## **Mesures des étiquettes AGRANDIES**

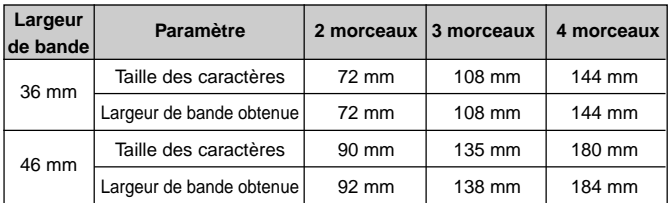

• Il n'est pas possible d'utiliser des bandes de 6 mm, 9 mm, 12 mm, 18 mm, 24 mm ni des bandes de couleur.

## **Spécifications des codes barres**

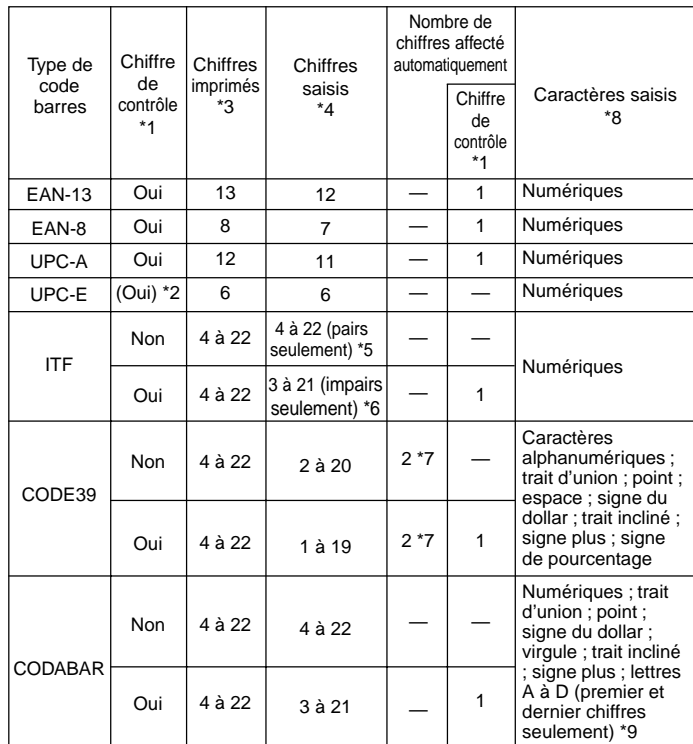

\*1 Le chiffre de contrôle est automatiquement calculé en fonction des données saisies. Pour les codes EAN-13, EAN-8, UPC-A et ITF, le chiffre de contrôle s'ajoute à la fin des chiffres imprimés. Pour les codes CODE39 et CODABAR, un chiffre est ajouté au chiffre de contrôle avant le chiffre final (lorsqu'un chiffre de contrôle est utilisé).

\*2 UPC-E comprend un chiffe de contrôle, mais celui-ci n'est pas imprimé sous forme numérique sous le code barres.

- \*3 Le nombre de chiffres imprimés sous un code barres est égal aux caractères saisis plus les caractères ajoutés automatiquement.
- \*4 Un message d'erreur apparaît lorsque le nombre de chiffres est insuffisant. Lorsqu'il y a trop de caractères, la saisie devient impossible.
- \*5 Un message d'erreur apparaît et l'impression est impossible si un nombre impair de chiffres a été saisi alors qu'aucun chiffre de contrôle ITF n'est utilisé. Ajoutez un zéro au début des chiffres et saisissez à nouveau les chiffres.
- \*6 Un message d'erreur apparaît et l'impression est impossible si un nombre pair de caractères est saisi lorsqu'un chiffre de contrôle ITF est utilisé. Ajoutez un zéro au début des chiffres et saisissez à nouveau les chiffres.
- \*7 Le code de début et le code de fin du CODE39 doivent être des astérisques.
- \*8 Un message d'erreur apparaît et l'impression est impossible si vous utilisez d'autres caractères que ceux spécifiés.
- \*9 Avec le CODABAR, A, B, C ou D peuvent être utilisés comme codes de début et de fin.

Un message d'erreur apparaît et l'impression est impossible si d'autres caractères sont utilisés.

## **En cas de panne**

#### • **Source d'alimentation**

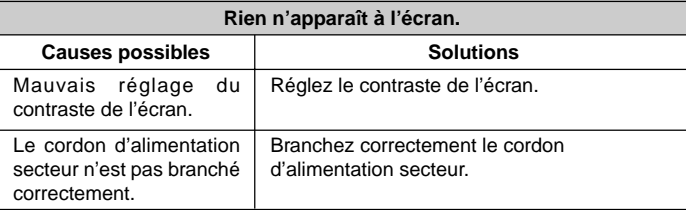

#### • **Saisie de texte**

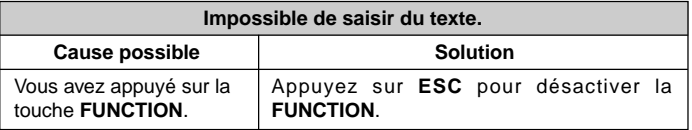

#### Le couvercle du logement de cartouche n'est pas fermé complètement. Il ne reste plus de bande dans la cartouche. Bourrage de bande. Fermez bien le couvercle du logement de cartouche. Remplacez la cartouche par une neuve. Retirez la cartouche et sortez la bande emmêlée à la main. Coupez le surplus de bande avec une paire de ciseaux et remettez la cartouche dans l'étiqueteuse avec précaution. **Important !** Pendant l'impression ne jamais : • bloquer la sortie de bande. • toucher la bande qui sort de l'étiqueteuse. • ouvrir le couvercle du logement de cartouche • éteindre l'étiqueteuse. **La bande ne sort pas lorsque vous appuyez sur PRINT.** Causes possibles and **Solutions**

#### **La bande sort de l'étiqueteuse lorsque vous appuyez sur PRINT mais rien n'est imprimé.**

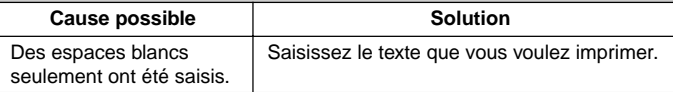

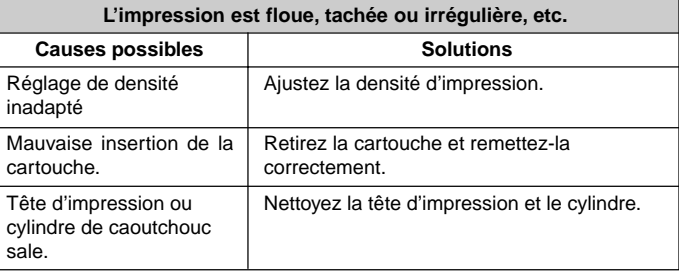

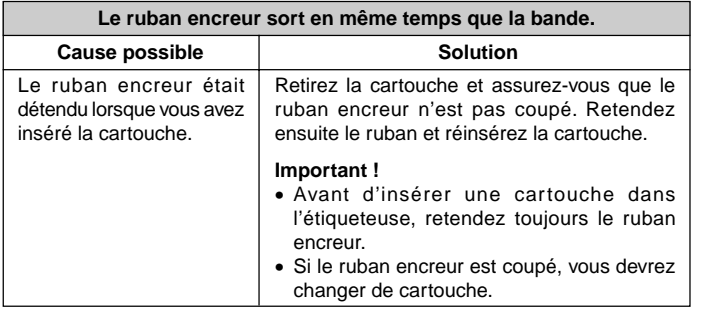

## • **Coupure de la bande**

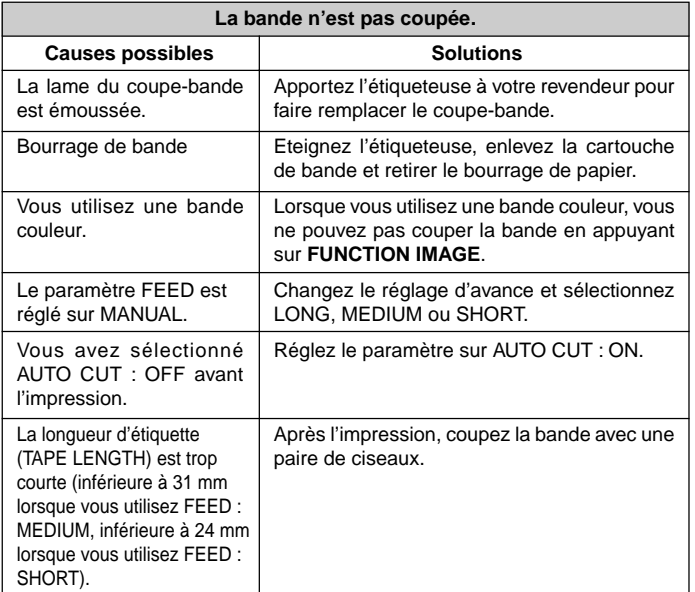

## • **Etiquetage**

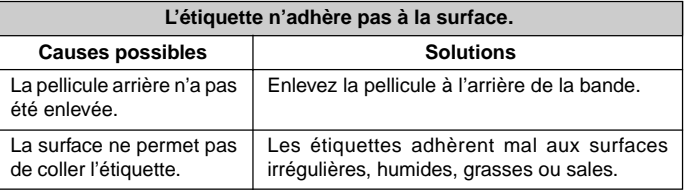

## • **Communication de données**

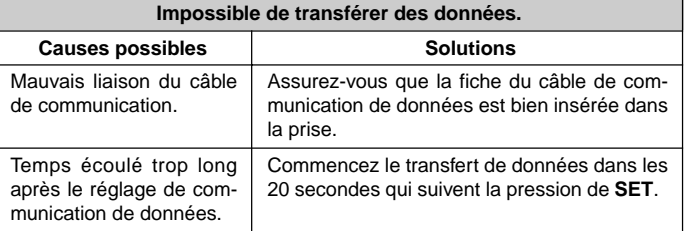

## **Messages**

Les messages d'erreur mentionnés dans le tableau suivant sont classés dans l'ordre alphabétique.

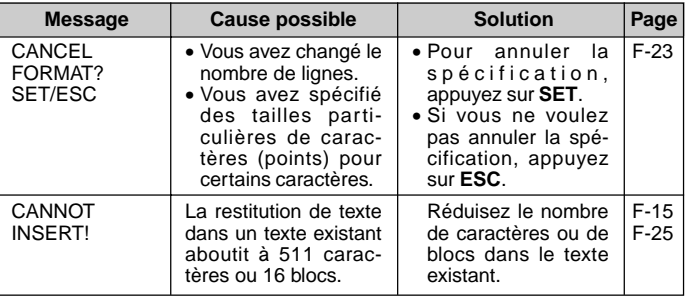

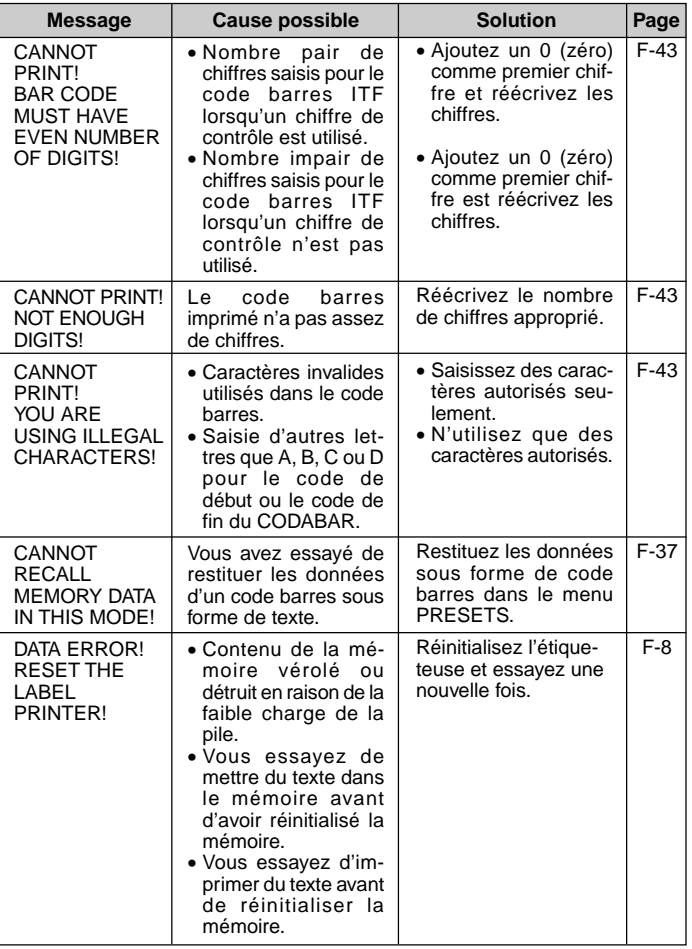

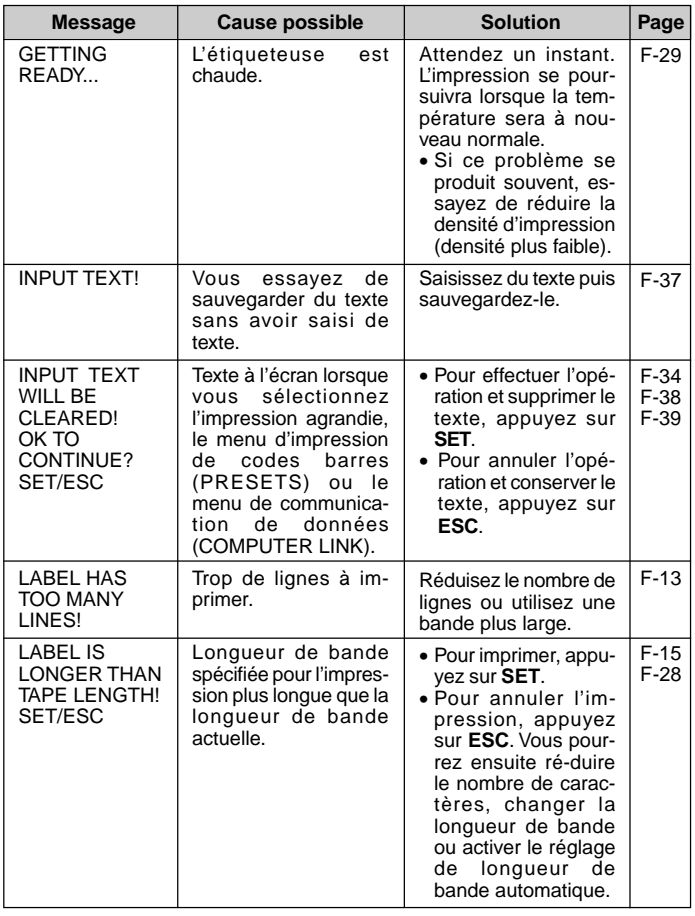

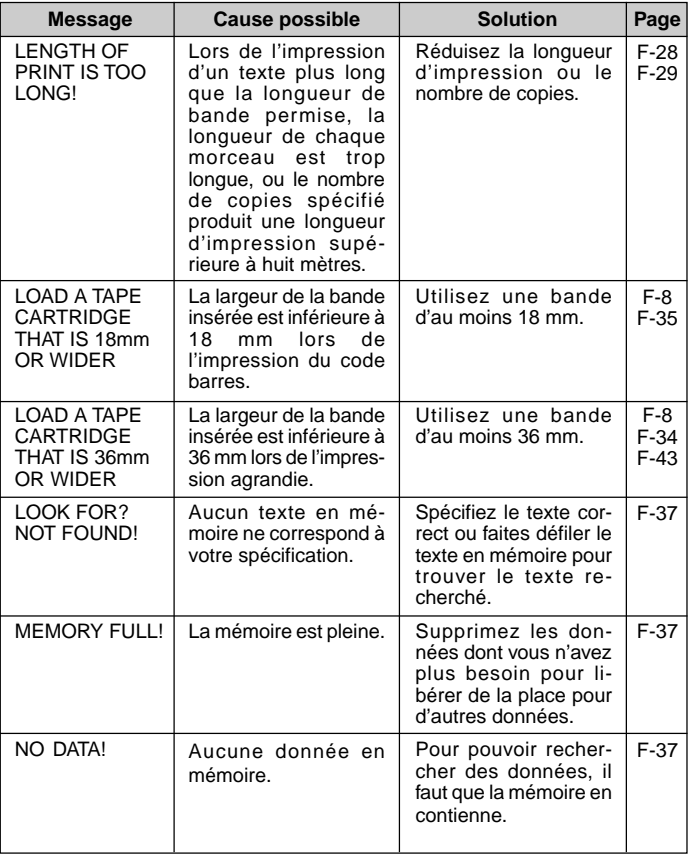

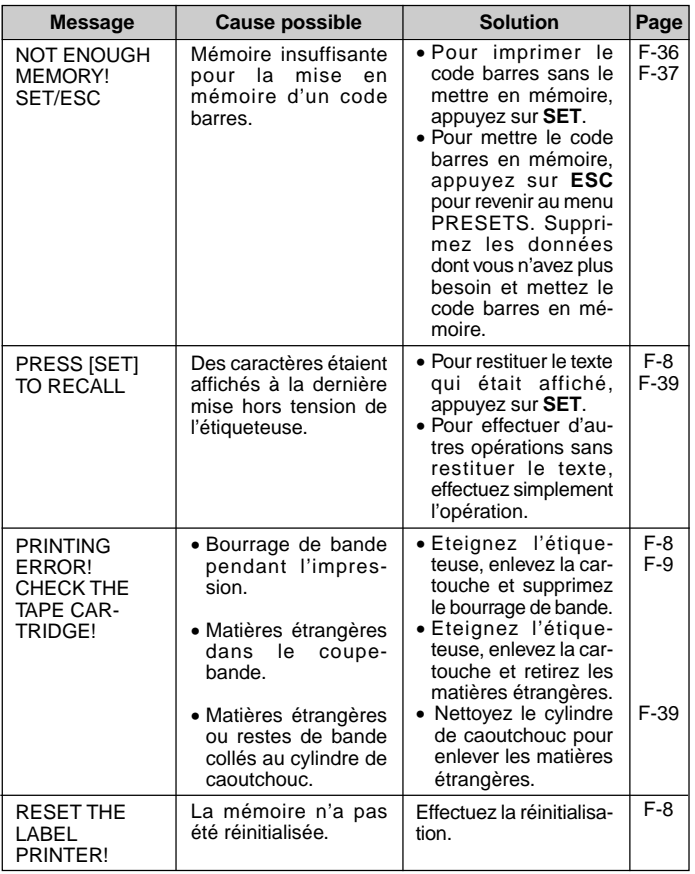

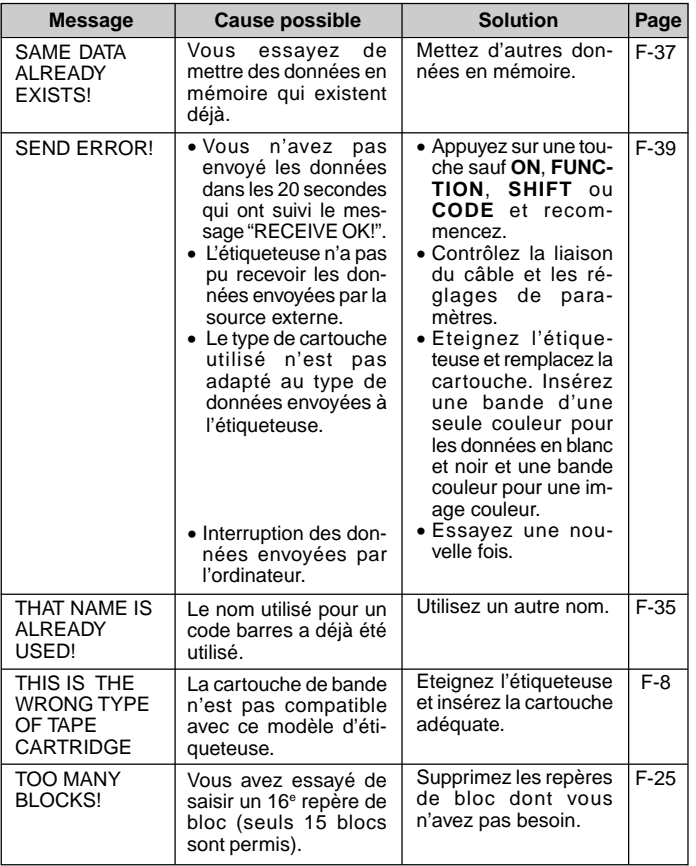

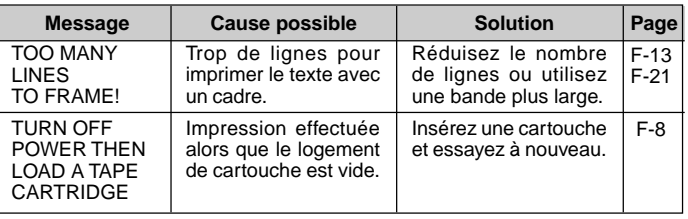

## **Formats préréglés**

## **Impression normale**

Voir page F-50 pour le nombre maximal de lignes pouvant être imprimées lors de l'impression avec cadre.

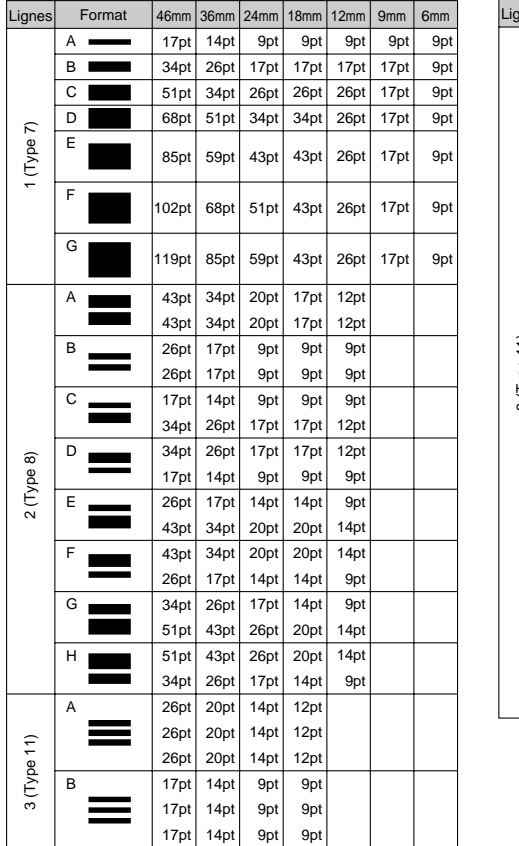

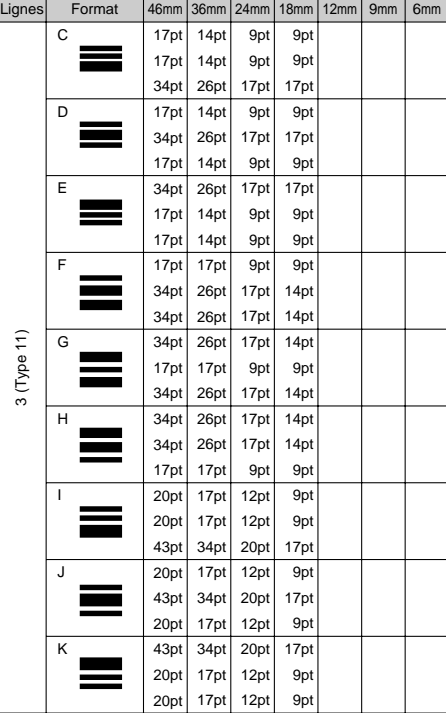

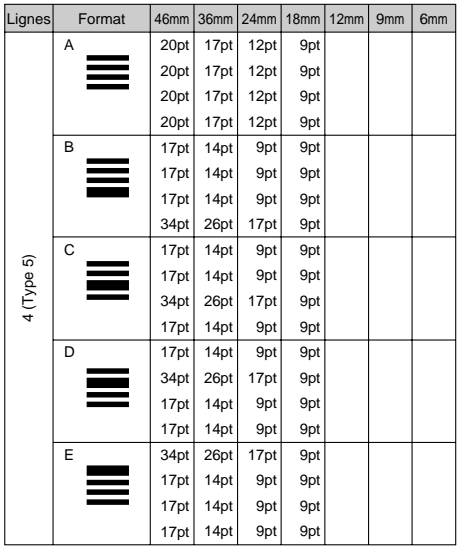

## **Impression avec cadre**

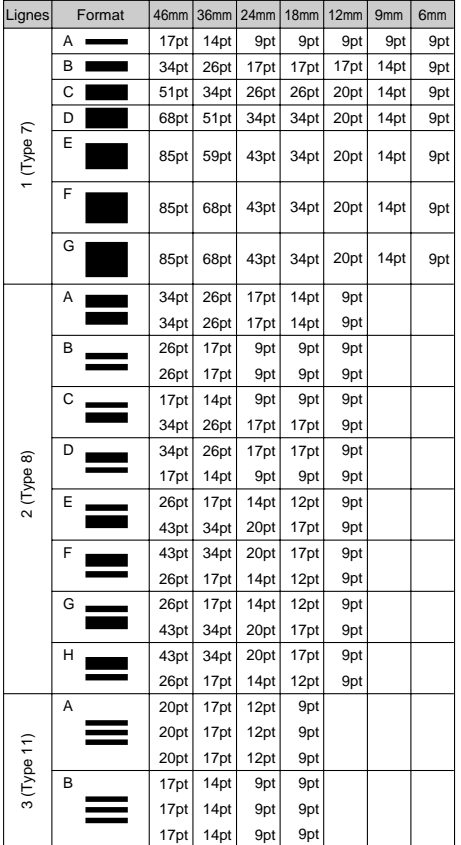

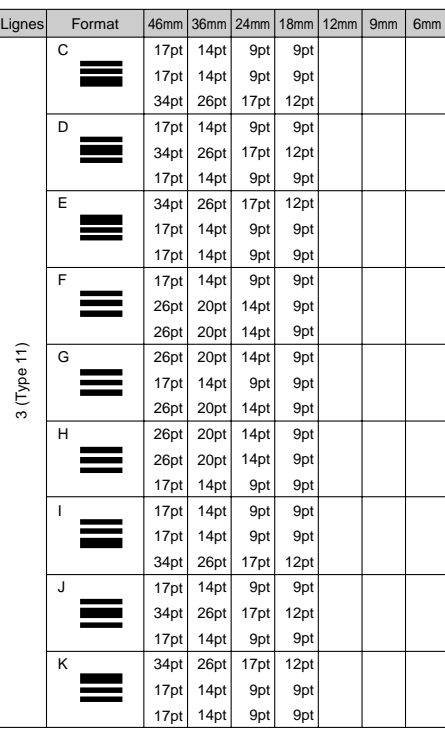

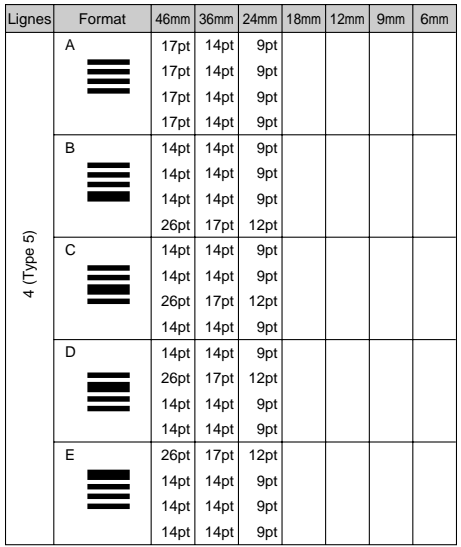

## **Fiche technique**

#### **Modèle : KL-C500**

#### **Saisie**

**Type de clavier :** Machine à écrire (QWERTY)

## **Types de caractères**

**Alphabétiques (anglais et autres langues) :** 52 (A~Z, a~z), 99 (Á, ß, Ç, Ż etc.) **Nombres :** 10 **Symboles/Caractères grecs et russes :** 331 **Illustrations :** 126

## **Ecran**

**Type :** Ecran à cristaux liquides **Matrice de caractères : 144 × 64 points plus symbole Colonnes :** 18 **Lignes:** 4

## **Impression**

**Type :** Monochrome, Par thermo-transfert de type Mett Couleur : Par thermo-sublimation

**Vitesse :** Approx. 6,25 mm/seconde

**Largeur :** 46 mm maximum, 4 mm (bande de 6 mm) ; 7 mm (bande de 9 mm) ; 10 mm (bande de 12 mm) ; 16 mm (bande de 18 mm) ; 22 mm (bande de 24 mm) ; 32 mm (bande de 36 mm) ; 36 mm (impression agrandie sur bande de 36 mm) ; 43 mm (bande de 46 mm) ; 46 mm (impression agrandie sur bande de 46 mm) ; 18 mm (bande couleur de 18 mm) ; 36 mm (bande couleur de 36 mm) ; 46 mm (bande couleur de 46 mm)

**Configuration des caractères :** Police avec contour

- **Polices de caractères :** Sans-serif, Old face, Courier, Logo Style, Sans-serif rounded, Roman, Rich stroke, Stencil, Bold script, Black letter
- Espacement des caractères : 7 niveaux (8/8<sup>e</sup>, 9/8<sup>e</sup>, 10/8<sup>e</sup>, 11/8<sup>e</sup>, 12/8<sup>e</sup>, 16/8<sup>e</sup>, 24/8e de caractère)
- **Longueur de bande :** 0,0 cm à 99,9 cm (FIXED); longueurs supérieures possibles avec AUTO
- **Fonctions d'impression :** Réglage de taille automatique, horizontale, verticale, en miroir, impression de plusieurs étiquettes, etc.

**Tailles de caractères :** 14 types (les tailles indiquées en millimètres sont approximatives)

9pt (3 mm), 12pt (4 mm), 14pt (5 mm), 17pt (6 mm), 20pt (7 mm), 26pt (9 mm), 34pt (12 mm), 43pt (15 mm), 51pt (18 mm), 59 pt (21 mm), 68pt (24 mm), 85pt (30 mm), 102pt (36 mm), 119pt (42 mm)

#### **Nombre de lignes :**

Impression normale :

Bande de 6 mm : 1 ligne au maximum Bande de 9 mm : 1 ligne au maximum Bande de 12 mm : 2 lignes au maximum Bande de 18 mm : 4 lignes au maximum Bande de 24 mm : 5 lignes au maximum Bande de 36 mm : 8 lignes au maximum

Impression avec cadre : Bande de 6 mm : 1 ligne au maximum Bande de 9 mm : 1 ligne au maximum Bande de 12 mm : 2 lignes au maximum Bande de 18 mm : 3 lignes au maximum Bande de 24 mm : 4 lignes au maximum Bande de 36 mm : 6 lignes au maximum Bande de 46 mm : 10 lignes au maximum Bande de 46 mm : 8 lignes au maximum

**Styles de caractères :** Normal, gras, contour, ombre, relief, italique, italiquegras, italique-contour, italique-ombre, italique-relief

**Effets de caractères :** Ombre, soulignement, encadrement (Peut être spécifié pour chaque caractère.)

**Cadres :** 65 types

#### **Mémoire**

**Saisie de texte :** 511 caractères au maximum **Stockage de texte :** 4000 caractères au maximum

**Restitution des données de la mémoire :** Recherche séquentielle, Recherche par caractères initiaux **Communication de données :** Avec le logiciel PC Link fourni (FA-930C)

## **Généralités**

**Source d'alimentation :** Alimentation secteur (par cordon) **Sauvegarde de la mémoire :** Pile intégrée

**Autonomie de la pile intégrée :** Indiquée sur l'étiquette au dos de l'étiqueteuse. Cette autonomie est valide pour une température ambiante de 20°C. Adressez-vous à votre revendeur pour le remplacement de la pile. Celui-ci n'est pas gratuit.

**Consommation :** comme indiqué sous l'appareil

**Extinction automatique :** Environ trente minutes après la dernière opération de touches

**Température ambiante :** 10°C à 35°C

**Dimensions :**  $101(H) \times 225(L) \times 262(P)$  mm **Poids :** Environ 1600 g (avec la pile)

**F-51**

# **CASIO.**

## **CASIO COMPUTER CO., LTD.**

6-2, Hon-machi 1-chome Shibuya-ku, Tokyo 151-8543, Japan

Printed on recycled paper. Imprimé sur papier recyclé. Gedruckt auf wiederverwertetem Papier.

MO9911-000601A Printed in Japan/Imprimé au Japon A342888-12